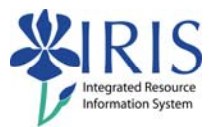

# **Business Objects For Power Users BI\_BOBJ\_301 Practice Guide**

## **Table of contents**

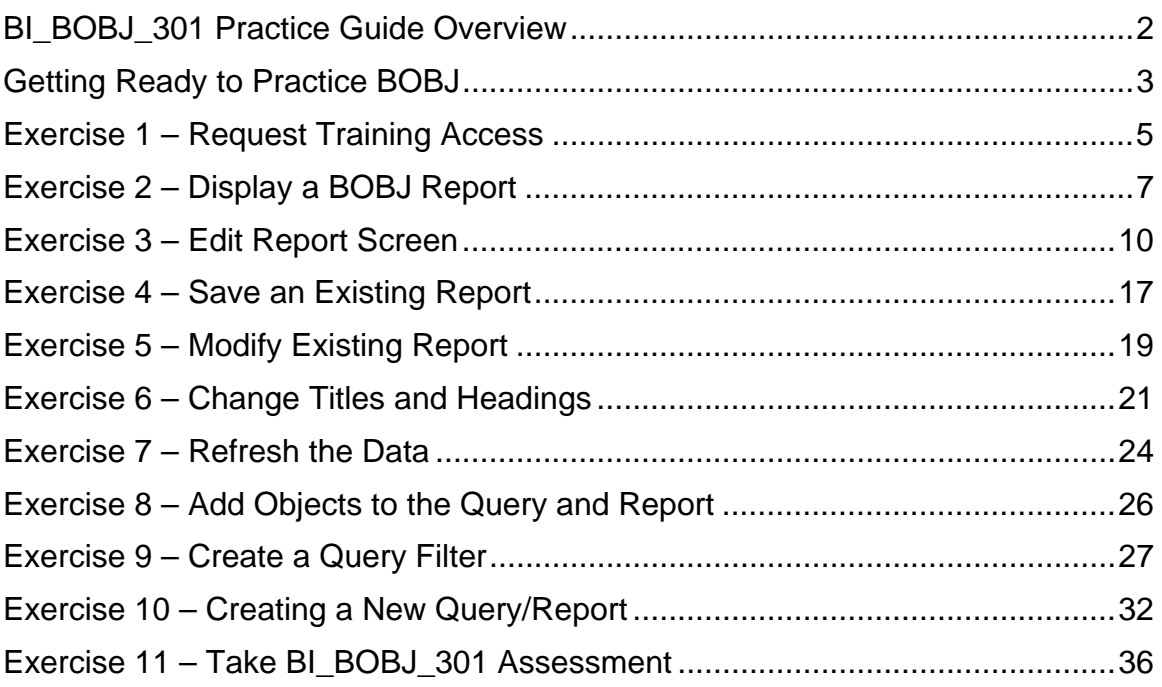

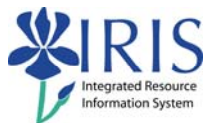

## **BI\_BOBJ\_301 Practice Guide Overview**

This Practice Guide is intended to accompany the BI\_BOBJ\_300 Business Objects for Power Users WBT. It provides all the procedures necessary to practice the transactions shown in the BI\_BOBJ\_300 online course using the BOBJ Training reports.

These lab exercises focus on how to run, modify, and create a Business Objects report, including an overview of the reporting and editing options that are available. Topics include:

- An overview of the Business Objects screens
- Modifying an existing report
- Modifying an existing query
- Using filters
- Creating a new report

If you like to check each step as you complete it, a check box is included next to the step number for your convenience.

## **FIRST AND MOST IMPORTANT!**

You will need to request BOBJ Training access and receive the access;

#### **AND**

You will need to install the Business Objects local client on your computer;

## **BEFORE**

You can complete the exercises in this guide!

Please follow the information provided in the **Getting Ready to Practice BOBJ** section to request your access and install the BOBJ client.

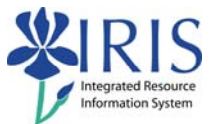

#### **Getting Ready to Practice BOBJ**

- 1. Go to the **BI\_BOBJ\_300 Business Objects for Power Users** webpage (http://myhelp.uky.edu/rwd/HTML/BW/BI\_BOBJ\_301.html) and submit the **BI\_BOBJ\_301 Training Access Request** email.
	- a. You should receive access within one business day of receiving e-mail confirmation from IRIS Training.

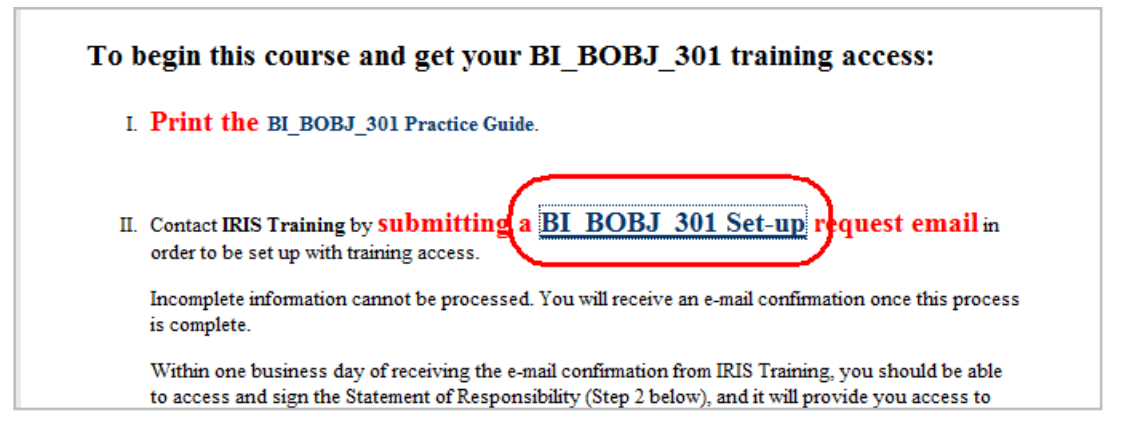

- 2. Contact your IT support person or go to the UK Download page (https://download.uky.edu/) and get the **Business Objects XI 3.0 Client** 
	- a. **Tip:** In the search field, type "Business Objects"

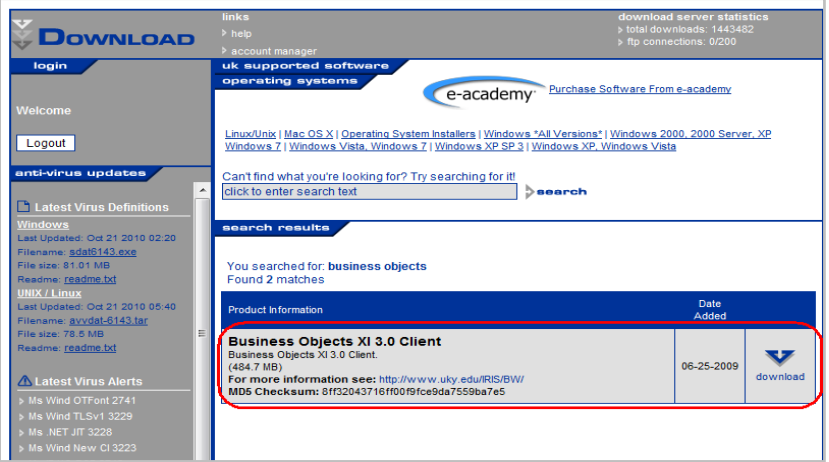

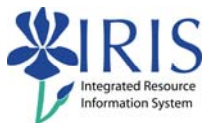

**Tip**: Request the training access first! While you are waiting for the access, you can install the BOBJ software.

#### **NOTE:**

 The report universe you will be using and creating in the exercises is based on a BW query. Your reports will inherit the variables used in the original BW query in addition to any filters you may add.

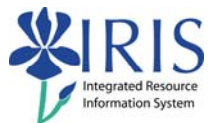

# **Exercise 1 – Request Training Access**

#### **Scenario**

You will be requesting access to Business Objects and the training folders. Please don't forget that you will need to get the BOBJ local client software loaded onto your computer!

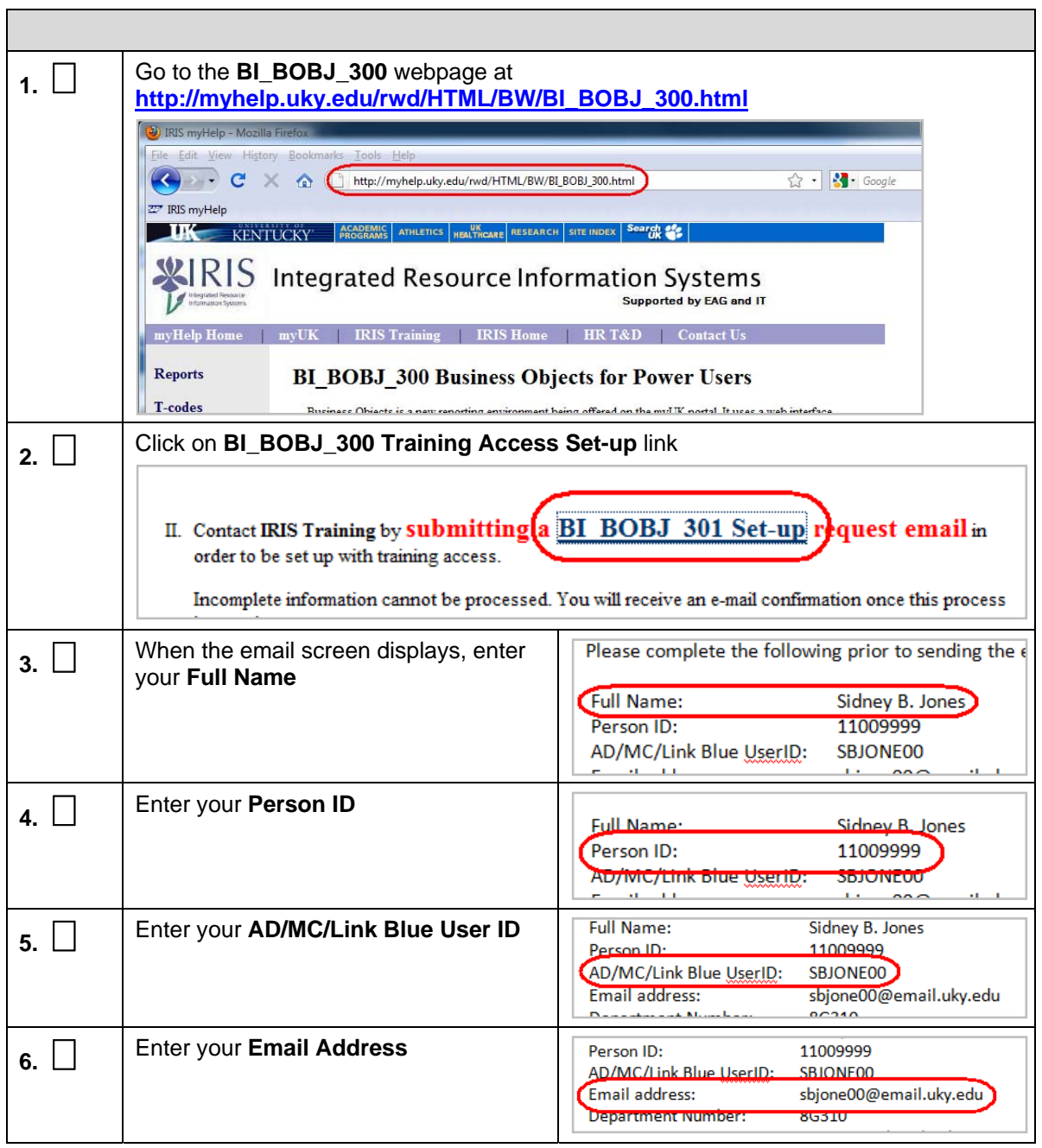

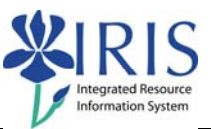

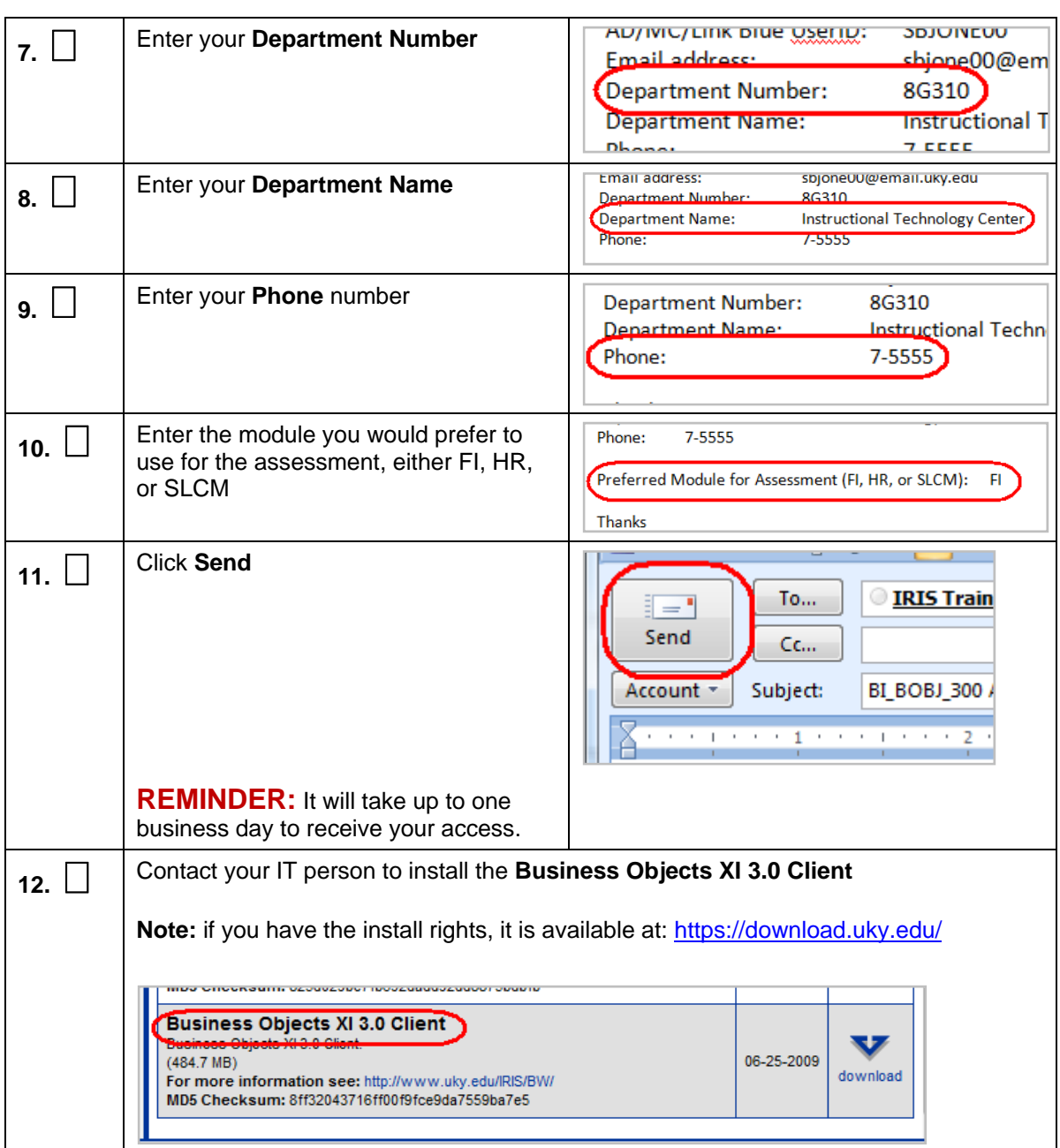

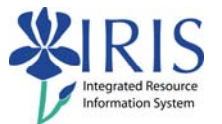

# **Exercise 2 – Display a BOBJ Report**

## **Scenario**

You will be displaying a BOBJ report.

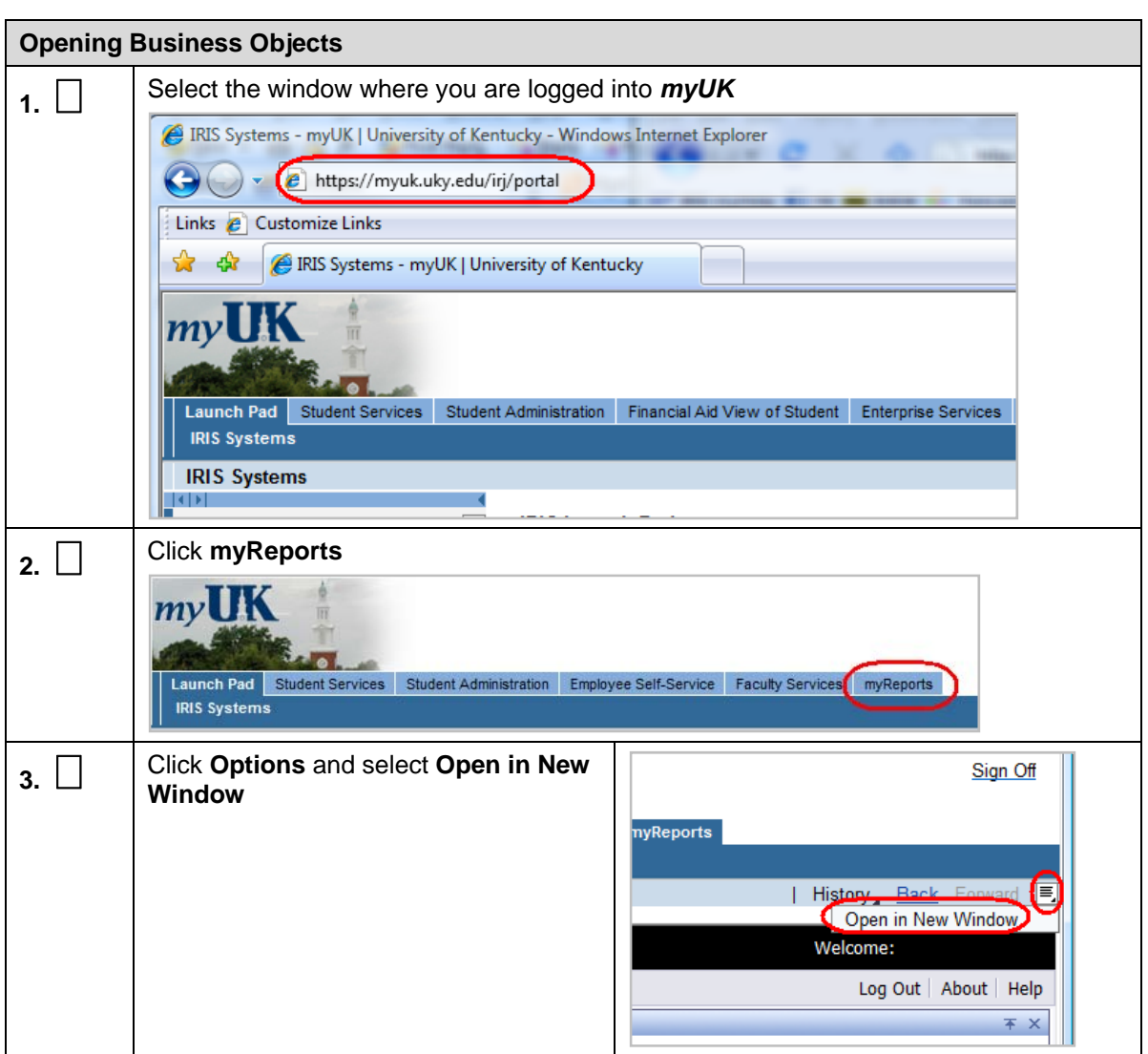

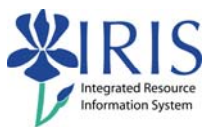

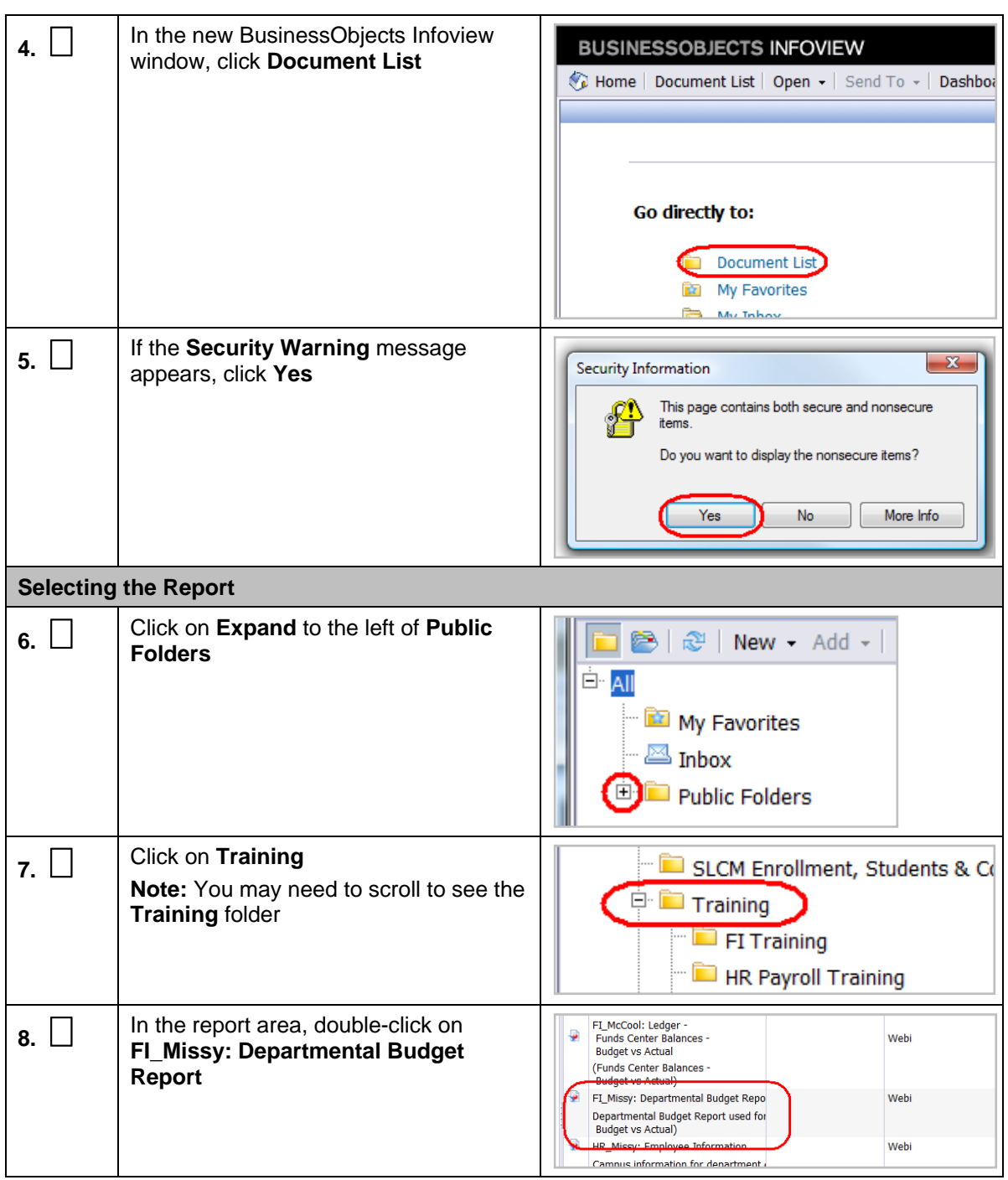

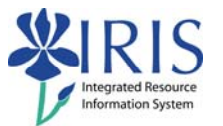

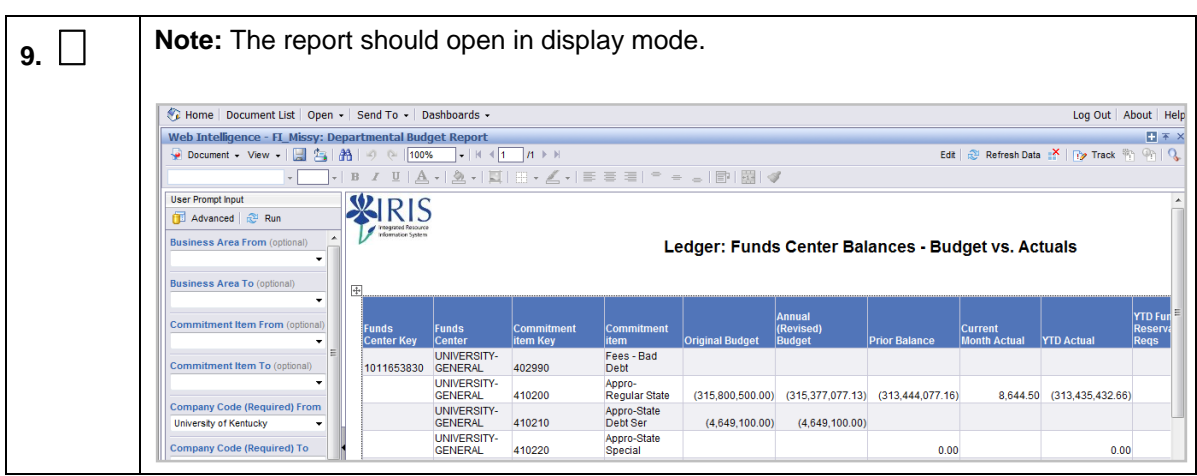

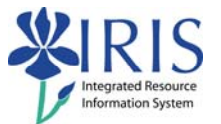

# **Exercise 3 – Edit Report Screen**

#### **Scenario**

You will be examining some of the features that are available on the **Edit Report** screen using the report you displayed in Exercise 2.

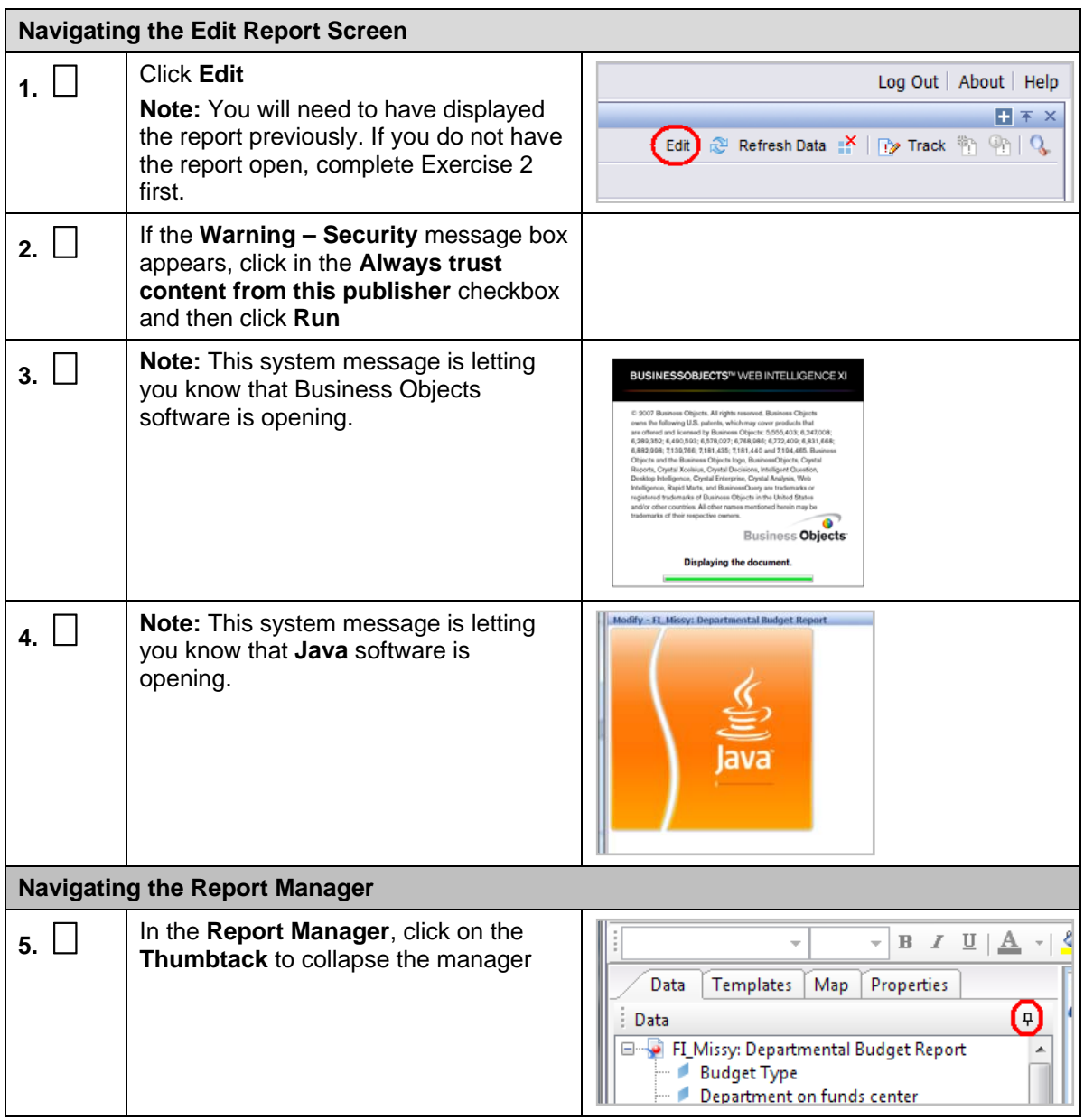

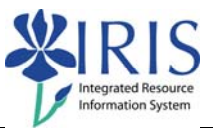

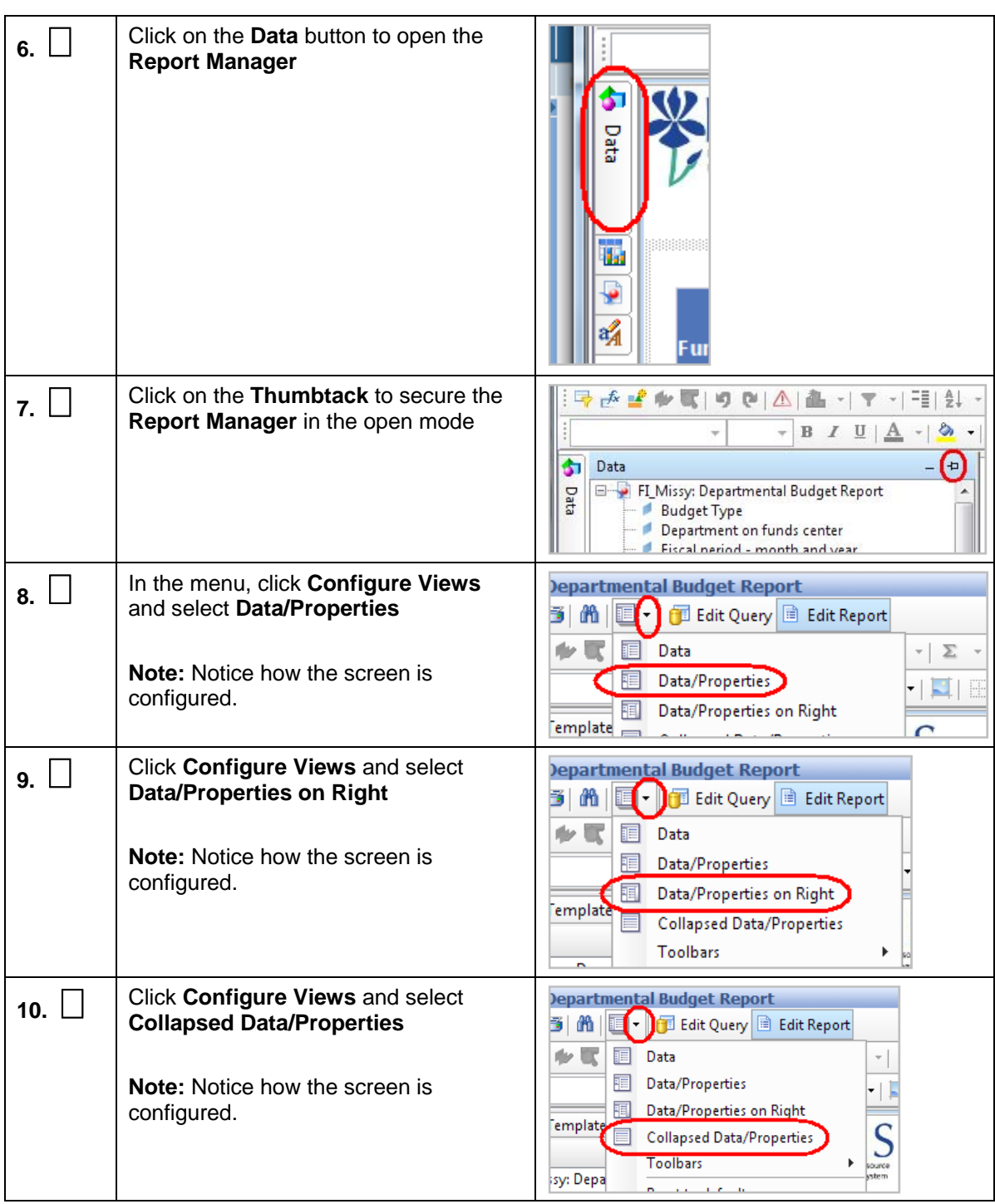

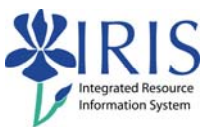

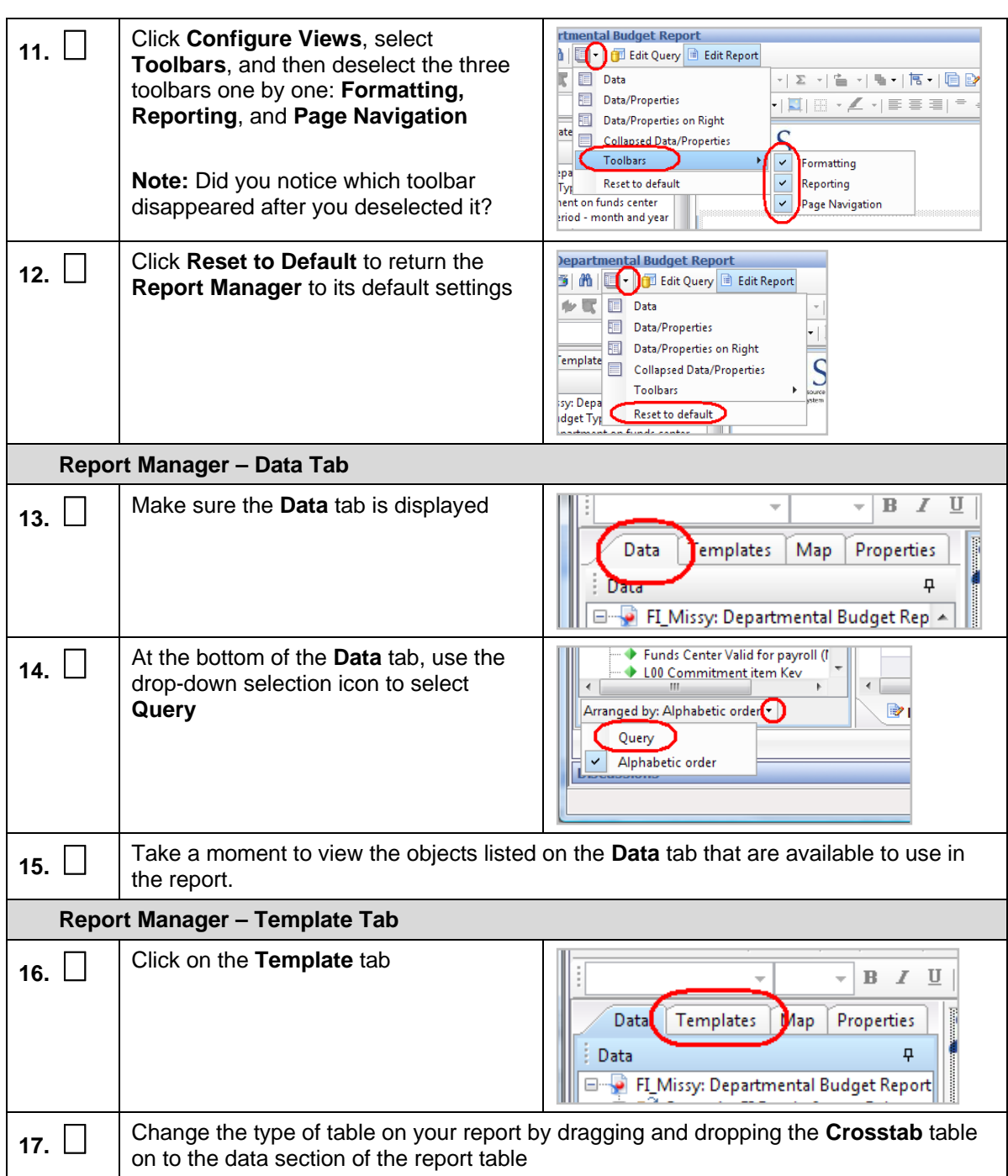

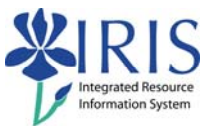

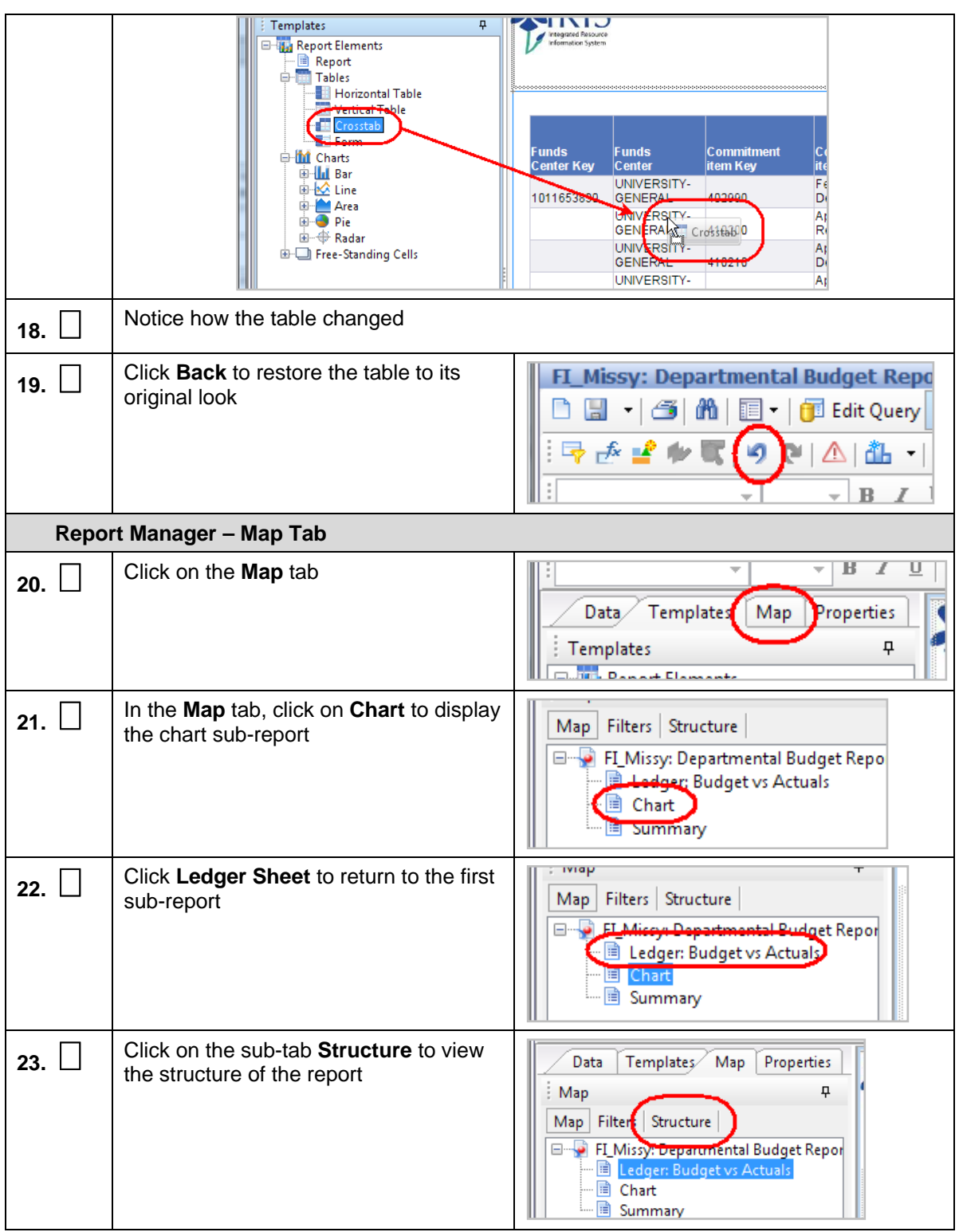

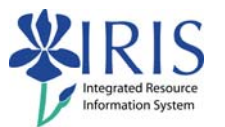

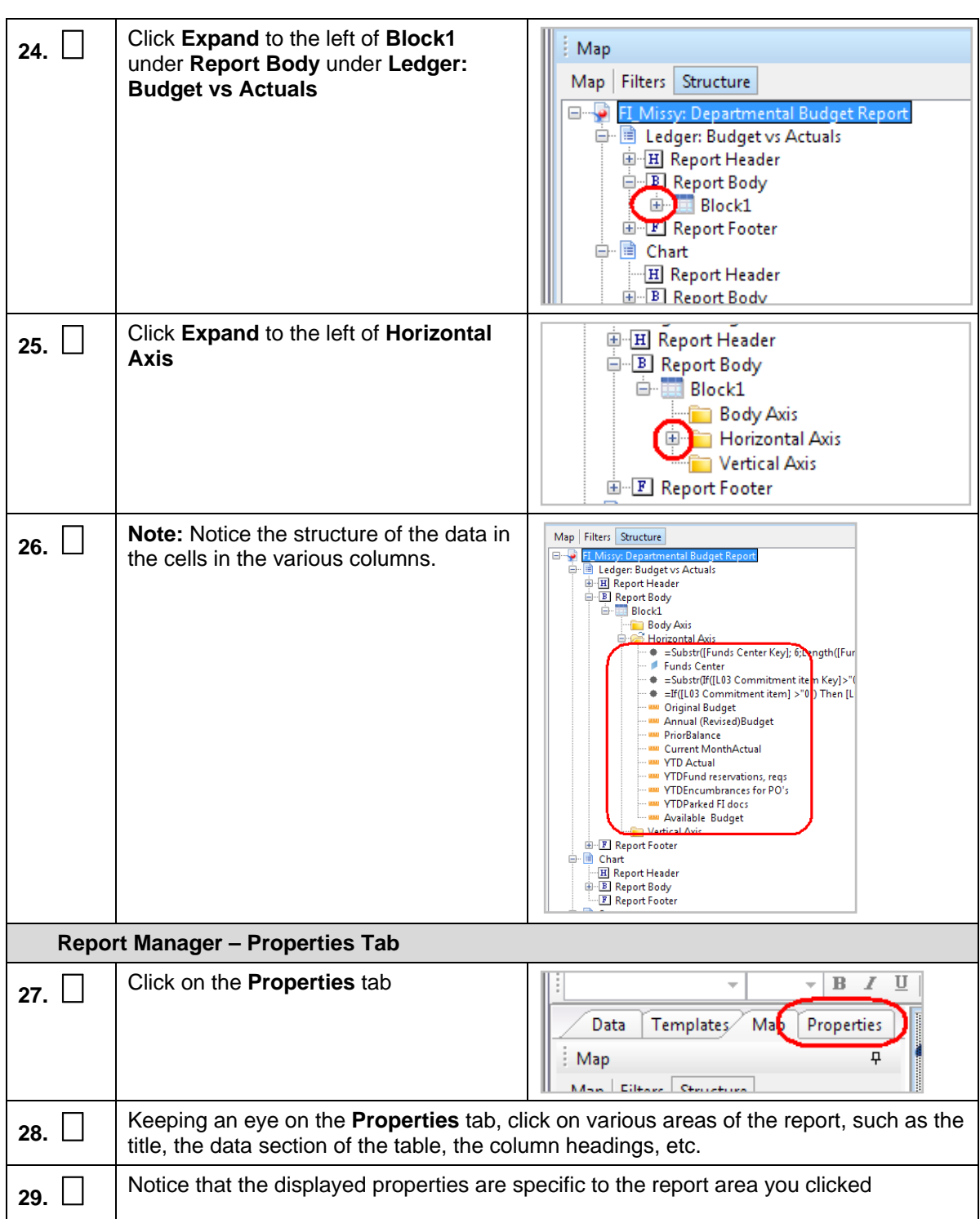

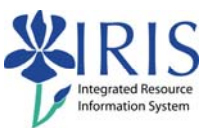

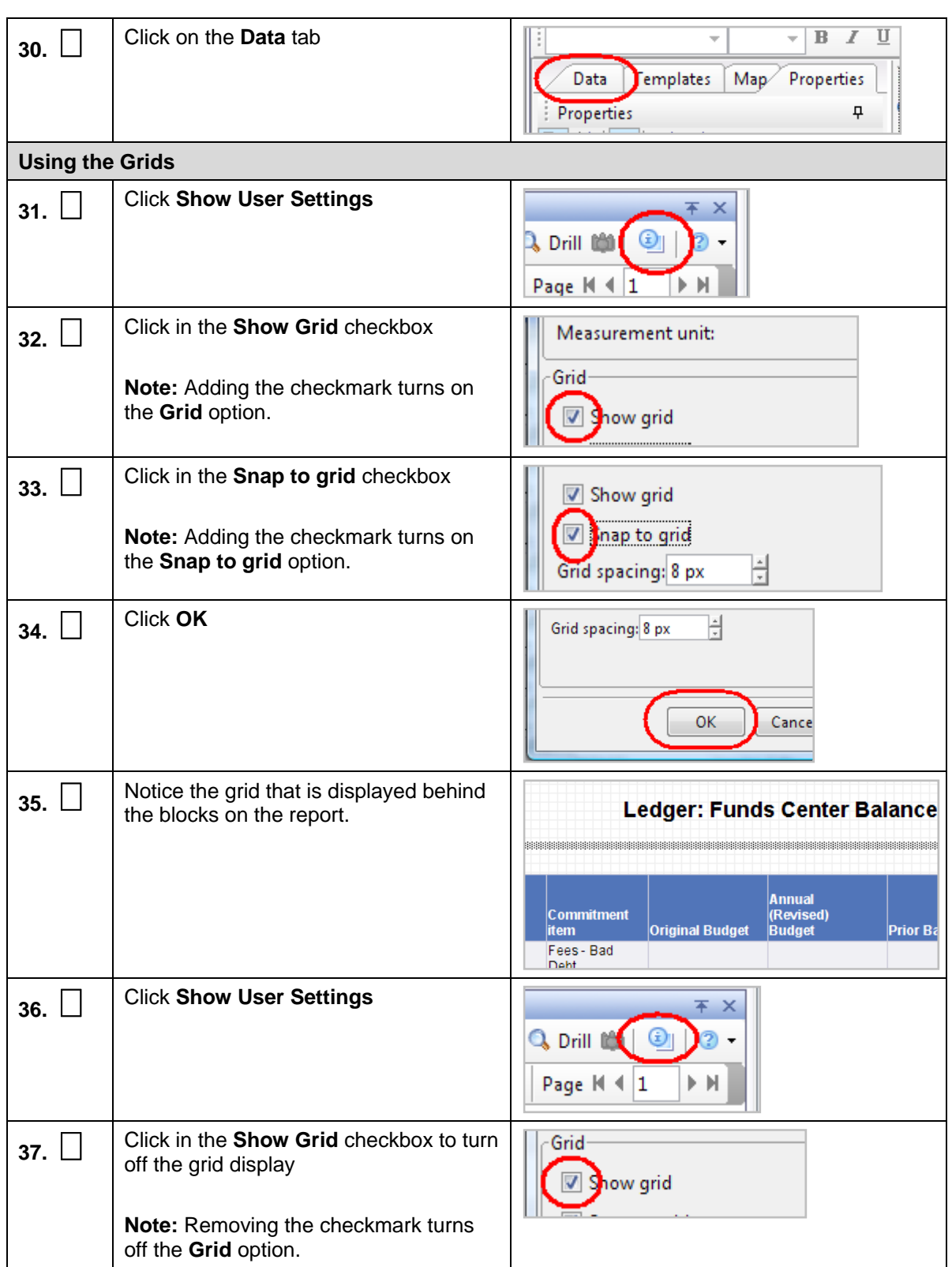

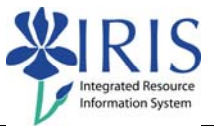

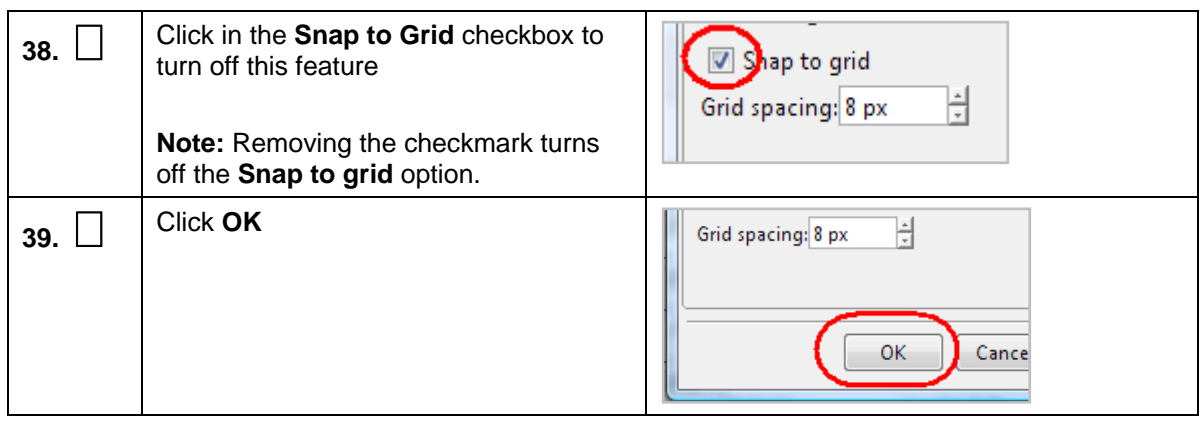

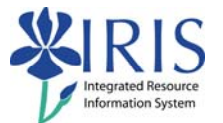

# **Exercise 4 – Save an Existing Report**

#### **Scenario**

You will be saving an existing report under your ID using the Business Objects Naming Standards.

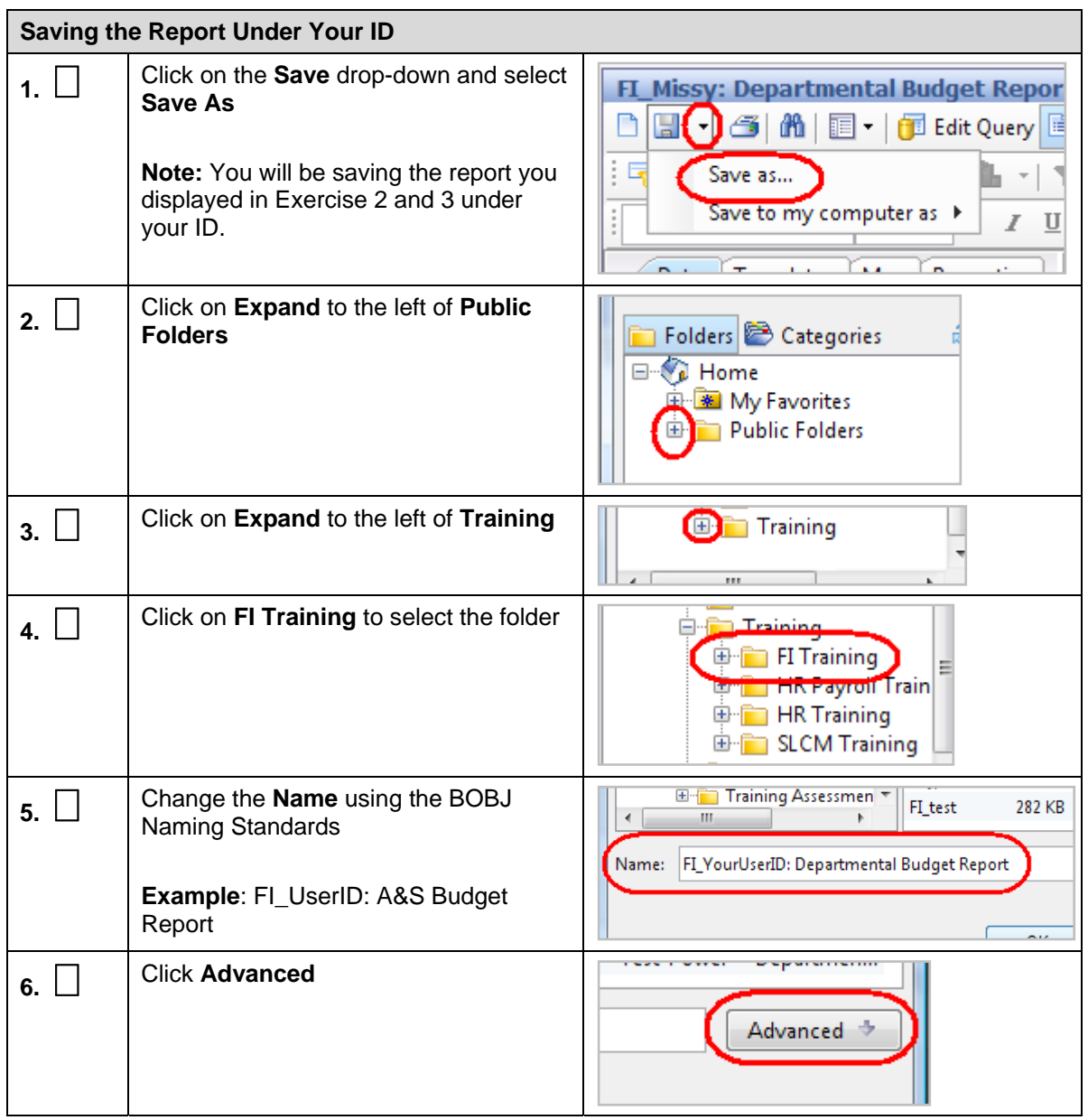

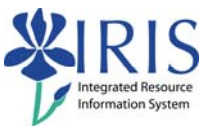

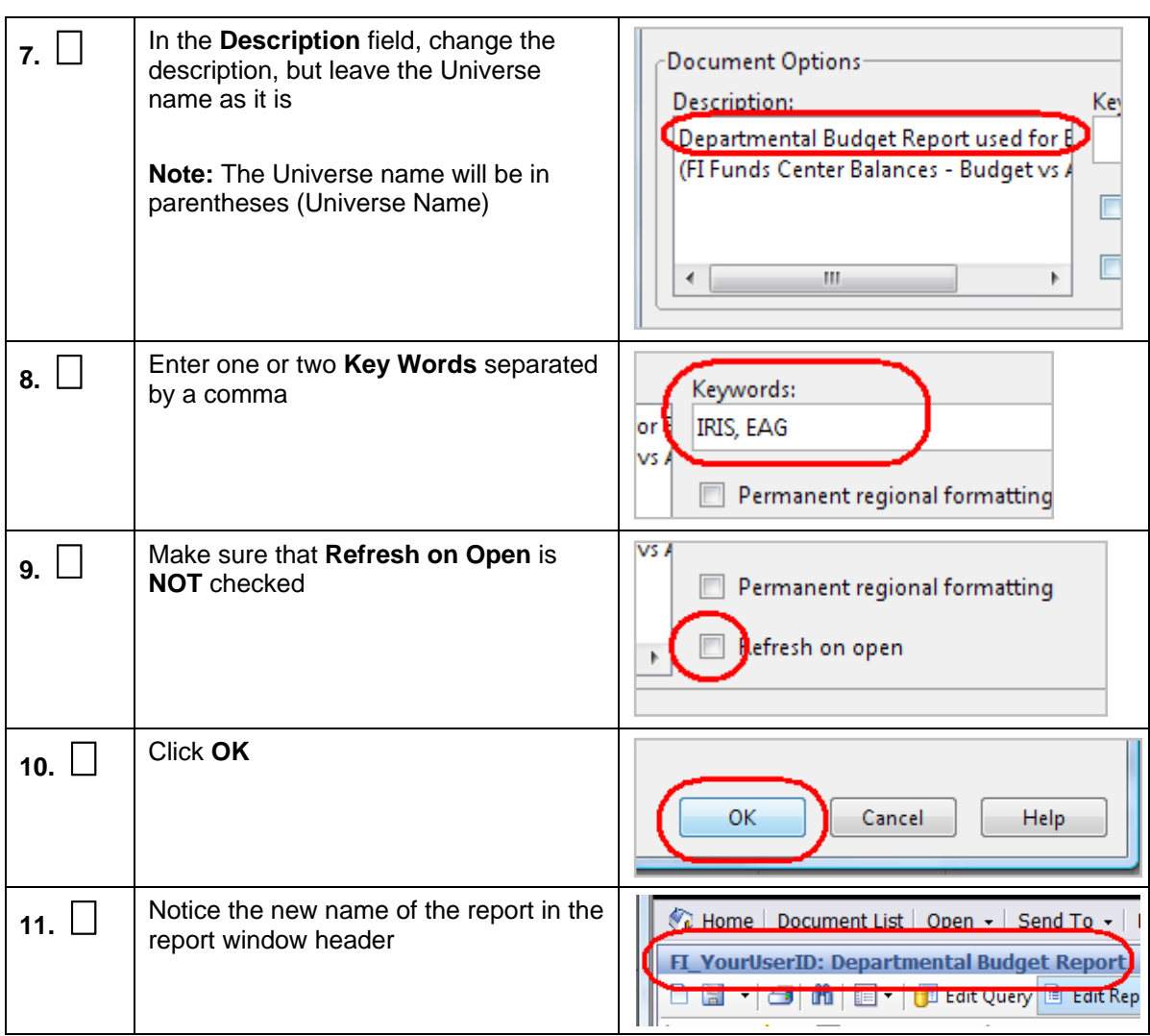

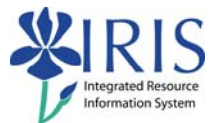

## **Exercise 5 – Modify Existing Report**

#### **Scenario**

You will be modifying an existing report by adding objects, swapping columns, changing the report title, and refreshing the data.

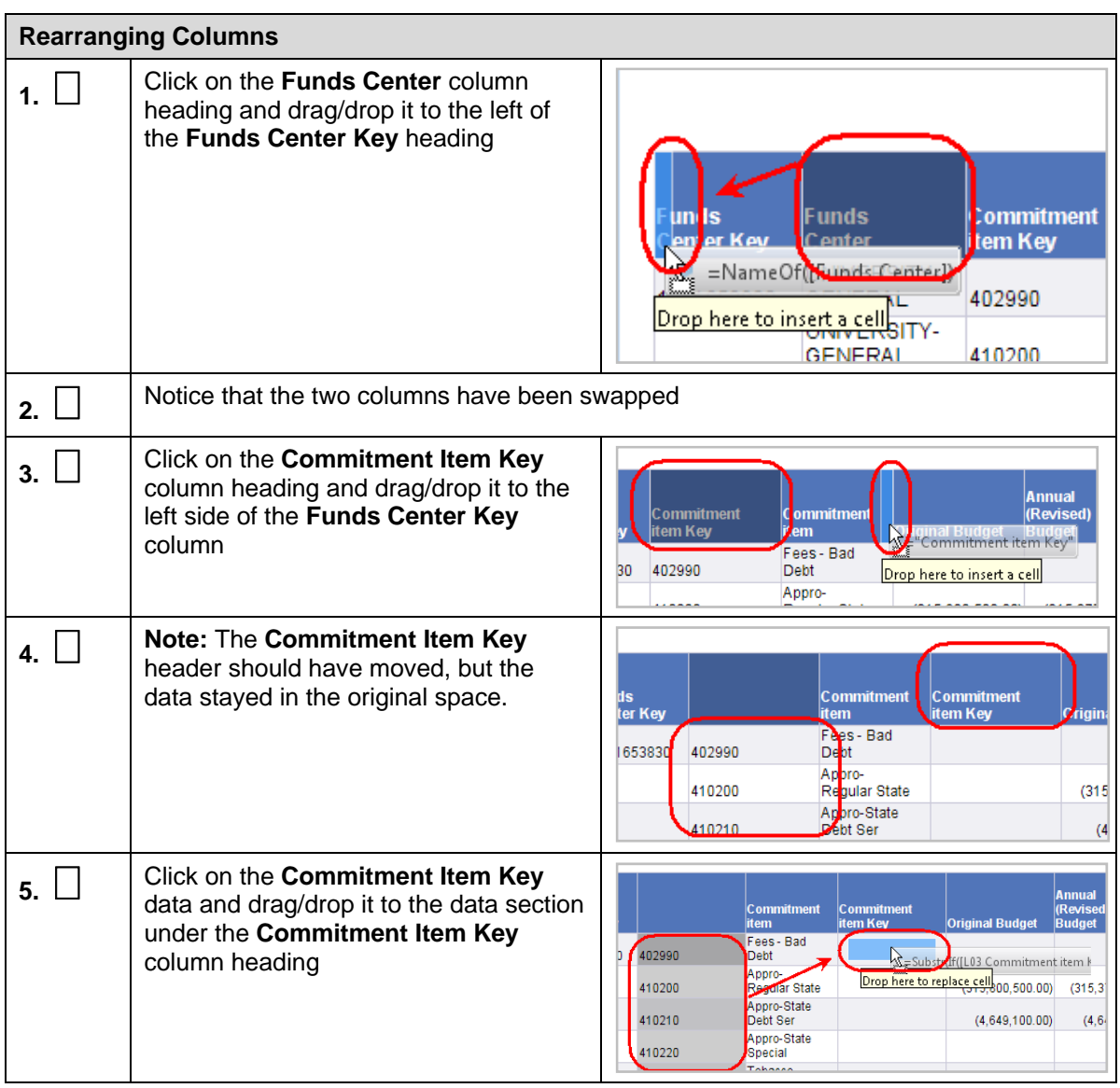

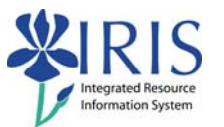

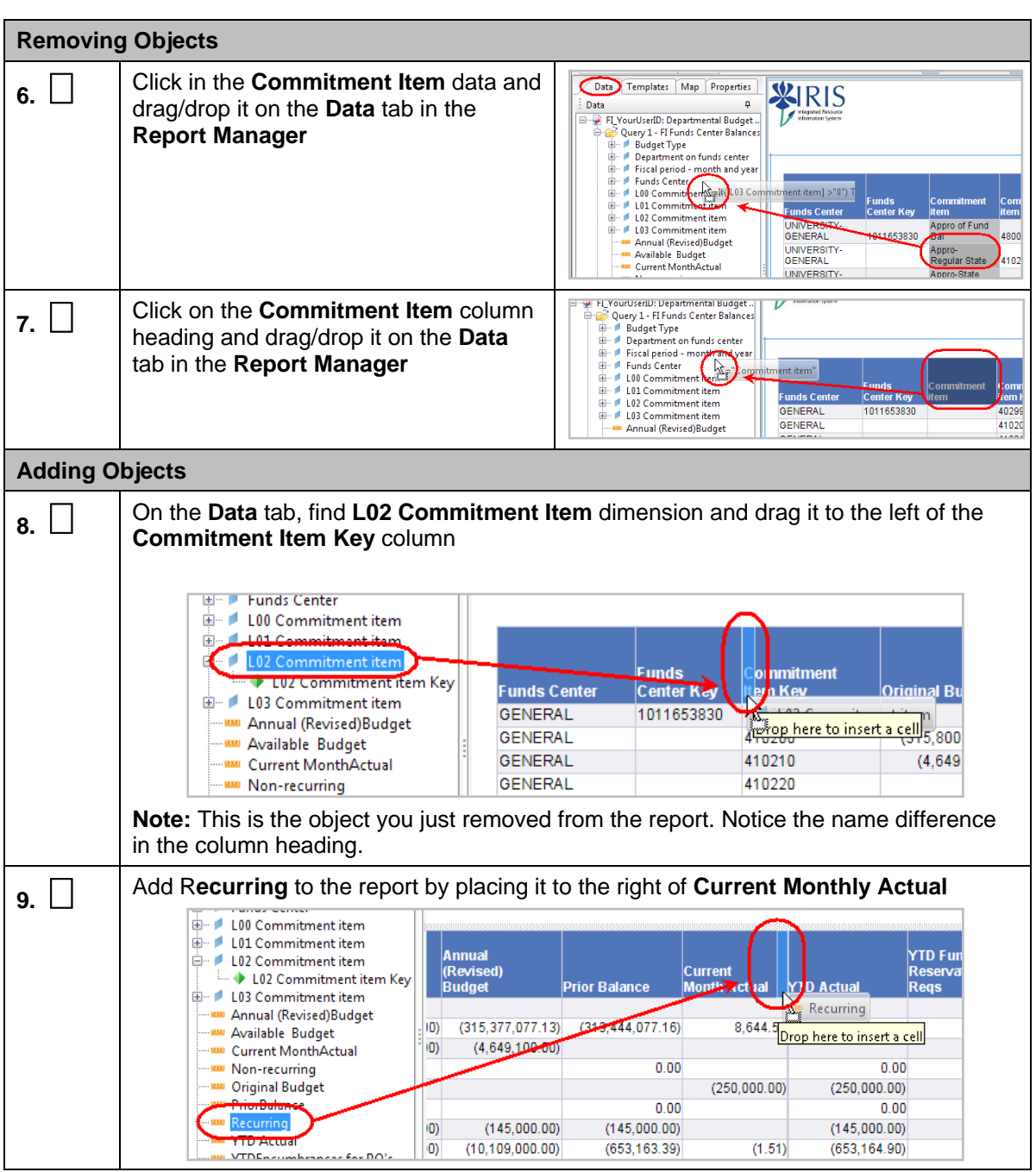

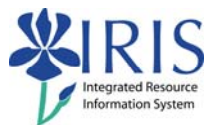

# **Exercise 6 – Change Titles and Headings**

#### **Scenario**

You will be changing the report title and one column heading.

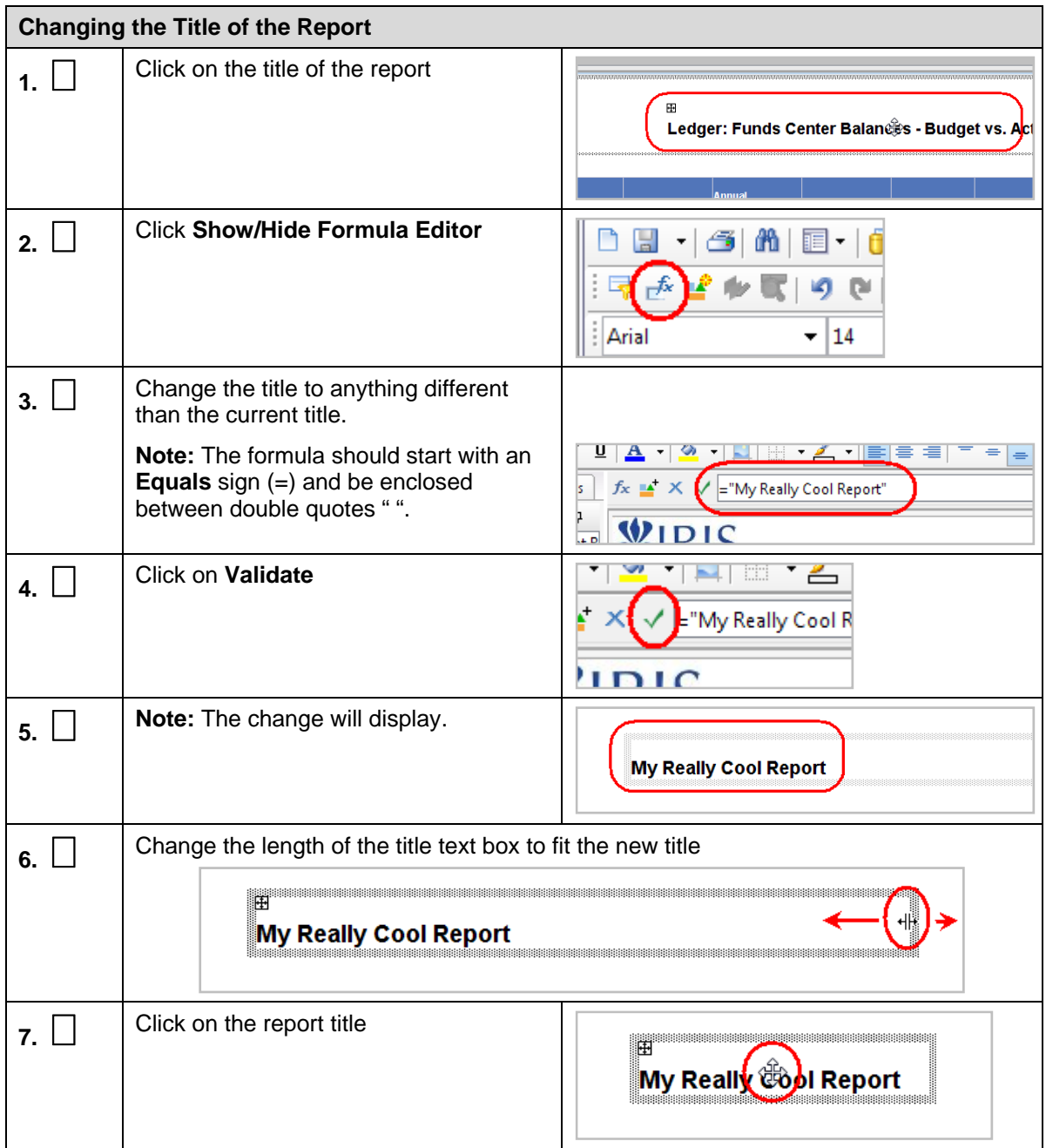

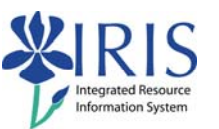

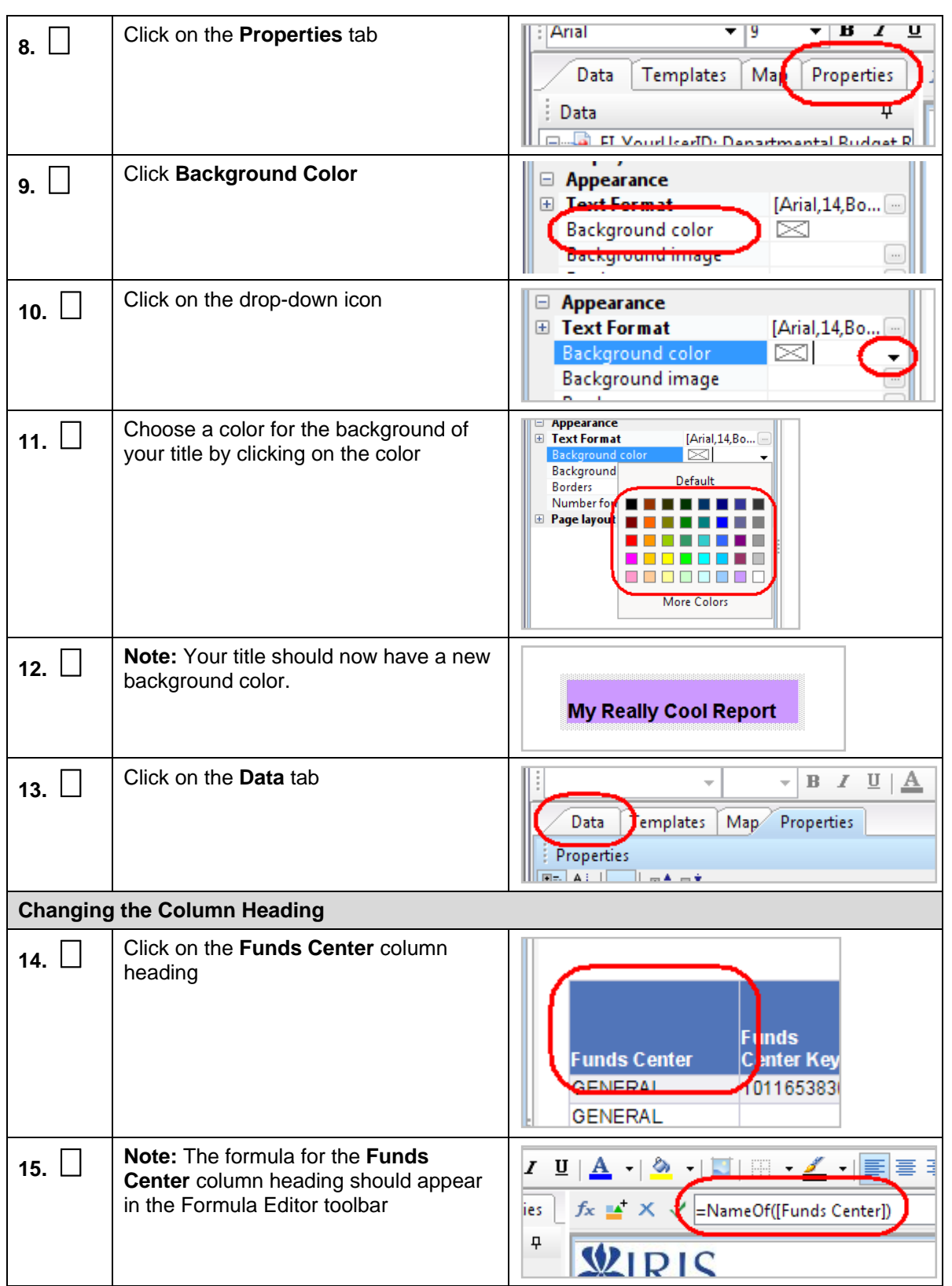

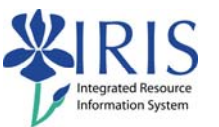

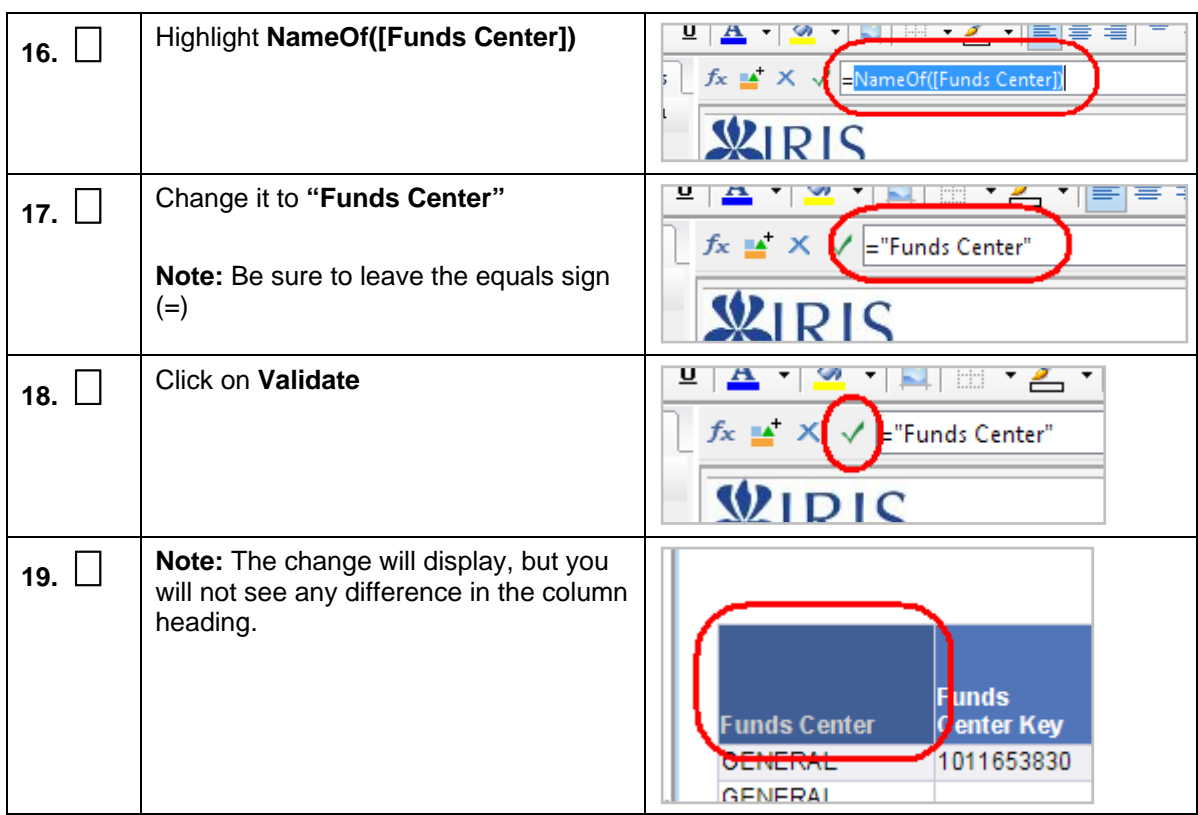

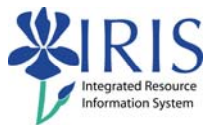

## **Exercise 7 – Refresh the Data**

#### **Scenario**

You will be refreshing the data in the report.

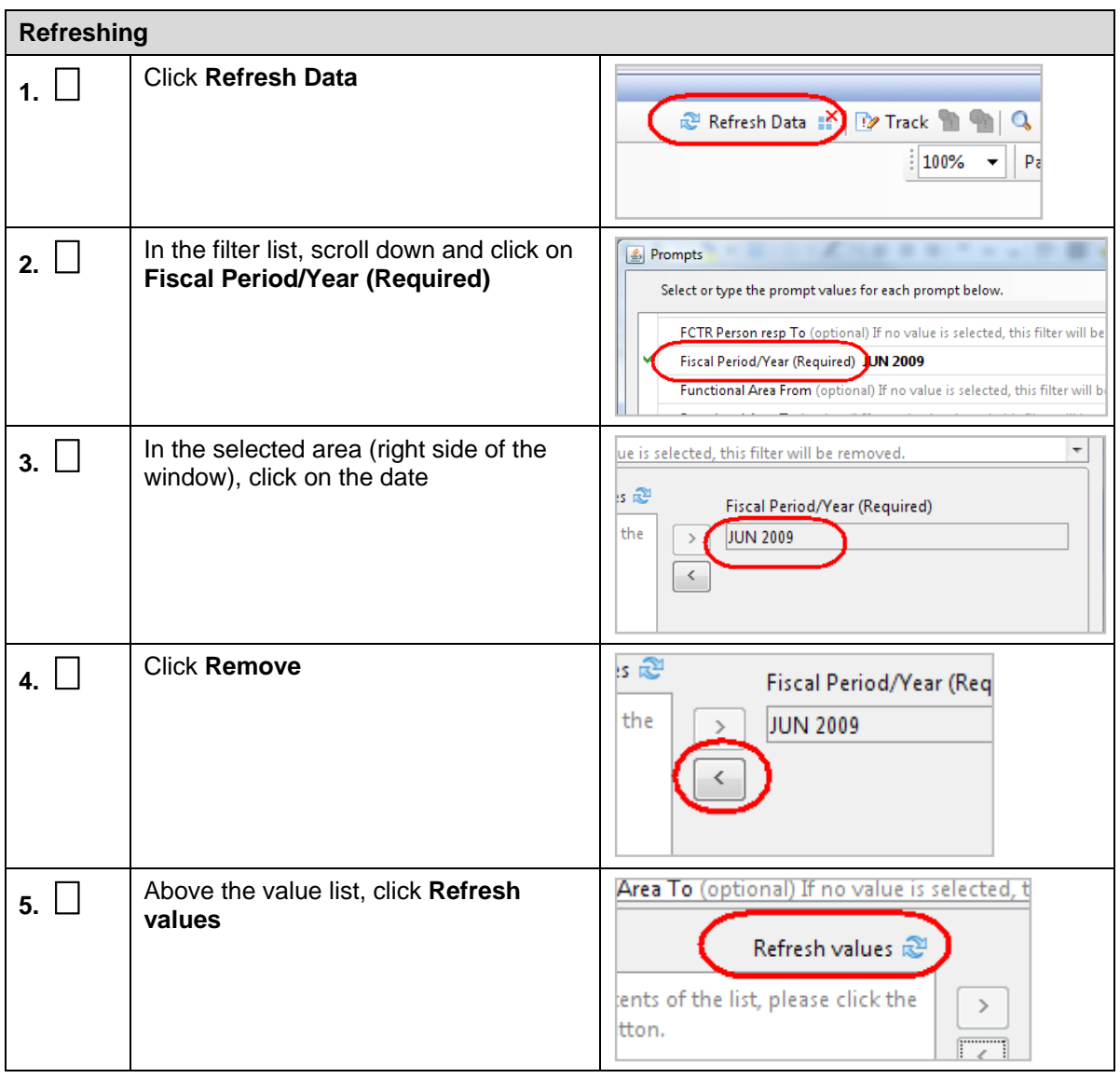

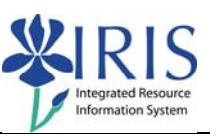

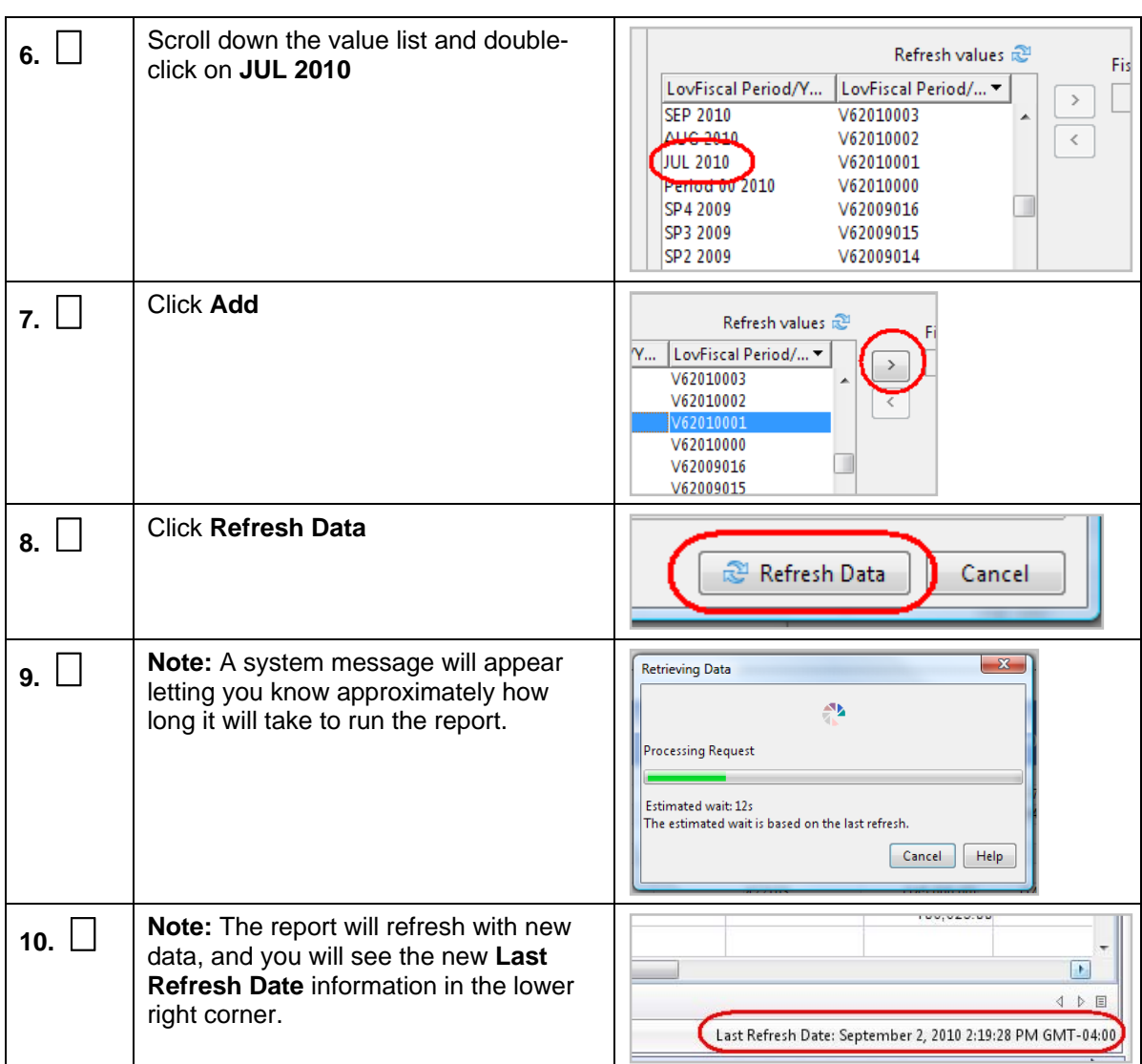

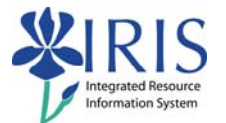

# **Exercise 8 – Add Objects to the Query and Report**

#### **Scenario**

You will be modifying the report by adding objects to the query, and then adding the objects.to the report.

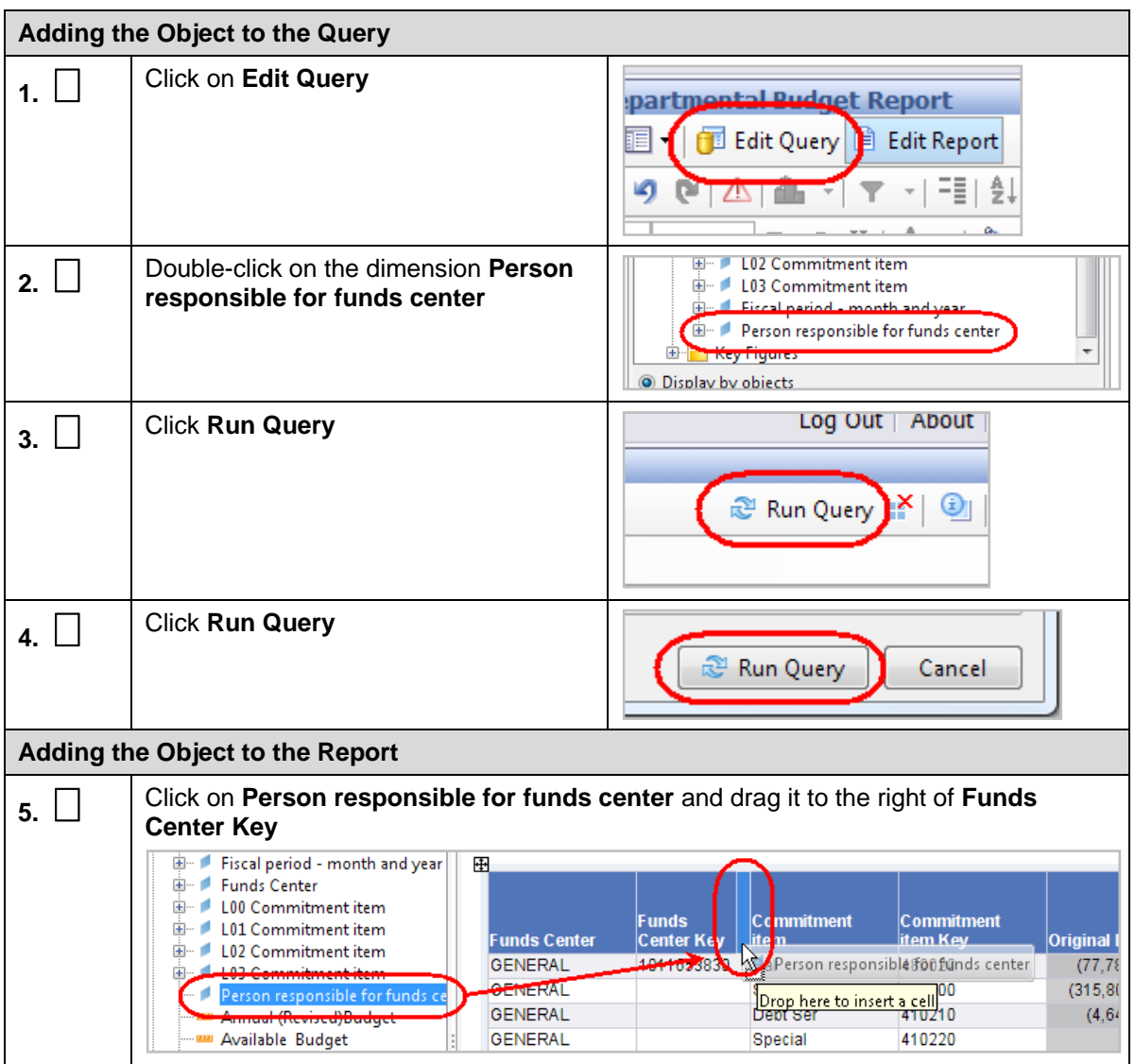

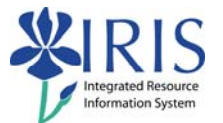

# **Exercise 9 – Create a Query Filter**

#### **Scenario**

First, you will be creating a simple filter and running the report. Next, you will be creating a complex filter and running the report.

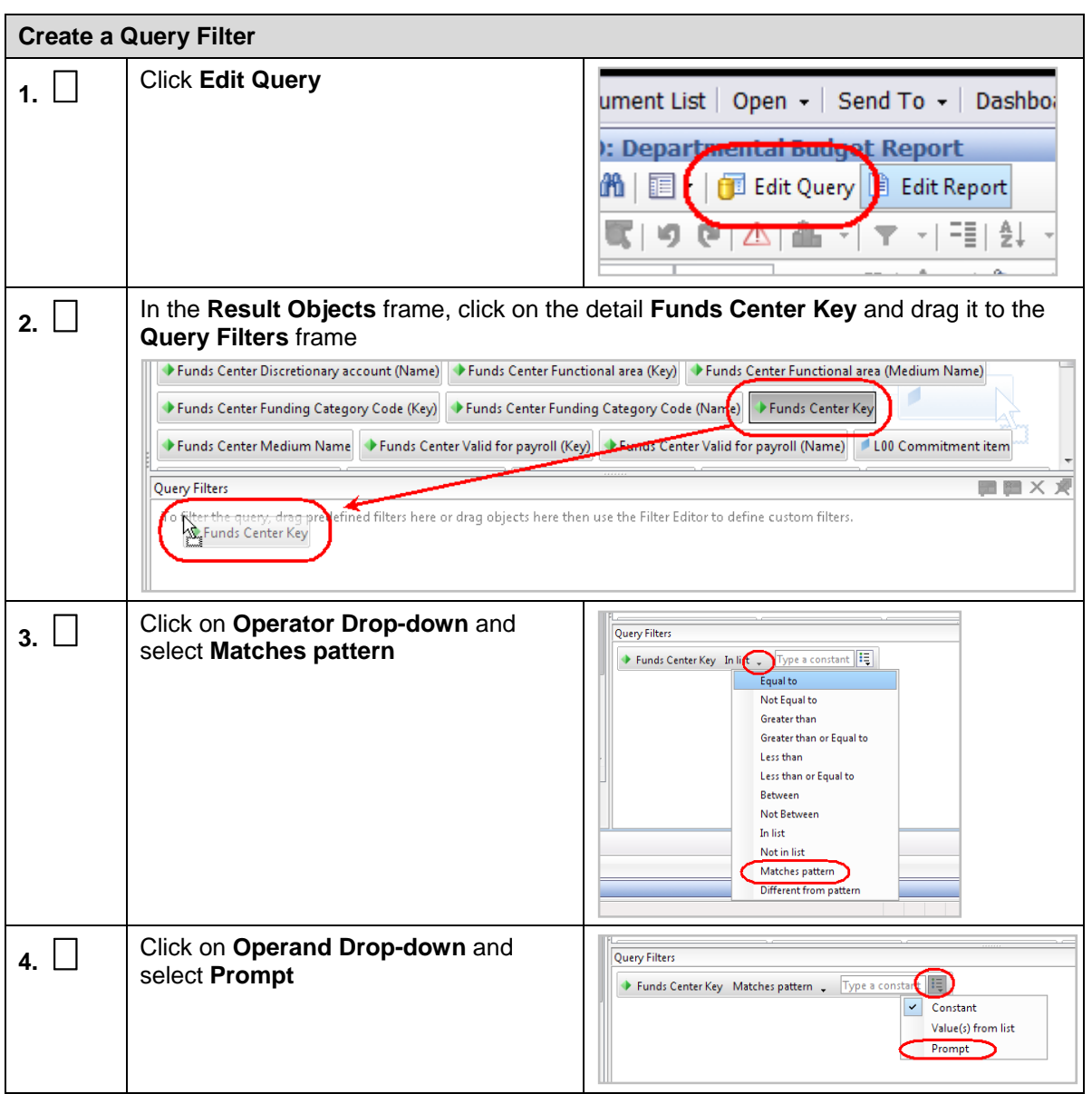

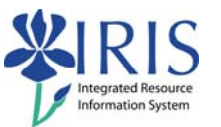

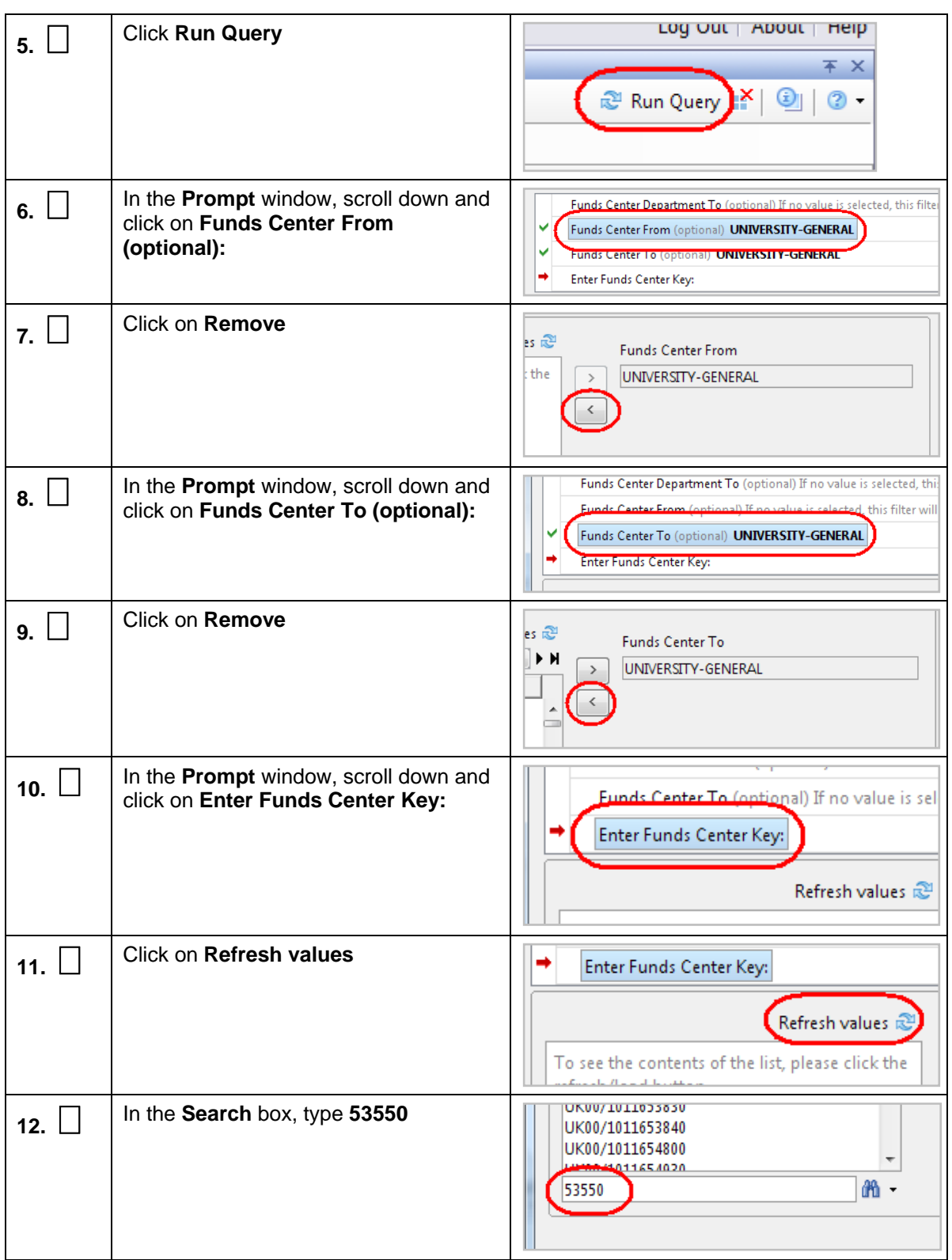

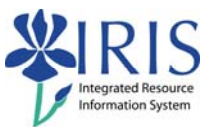

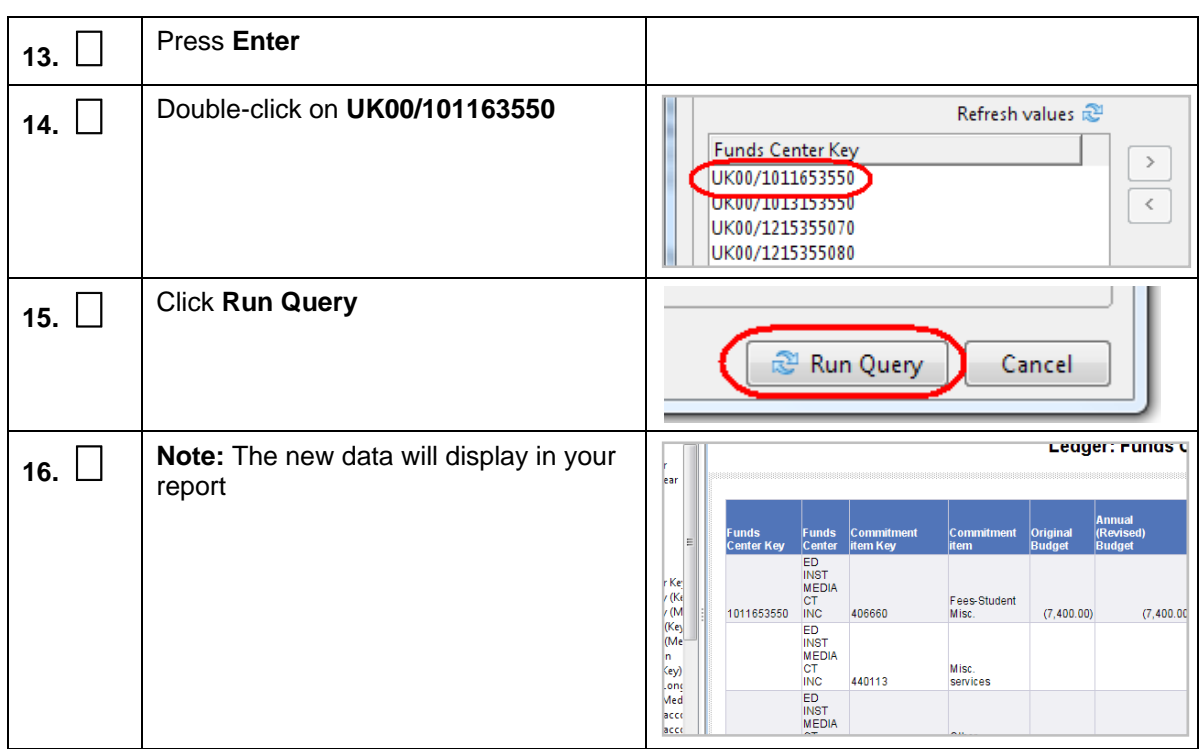

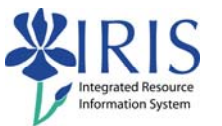

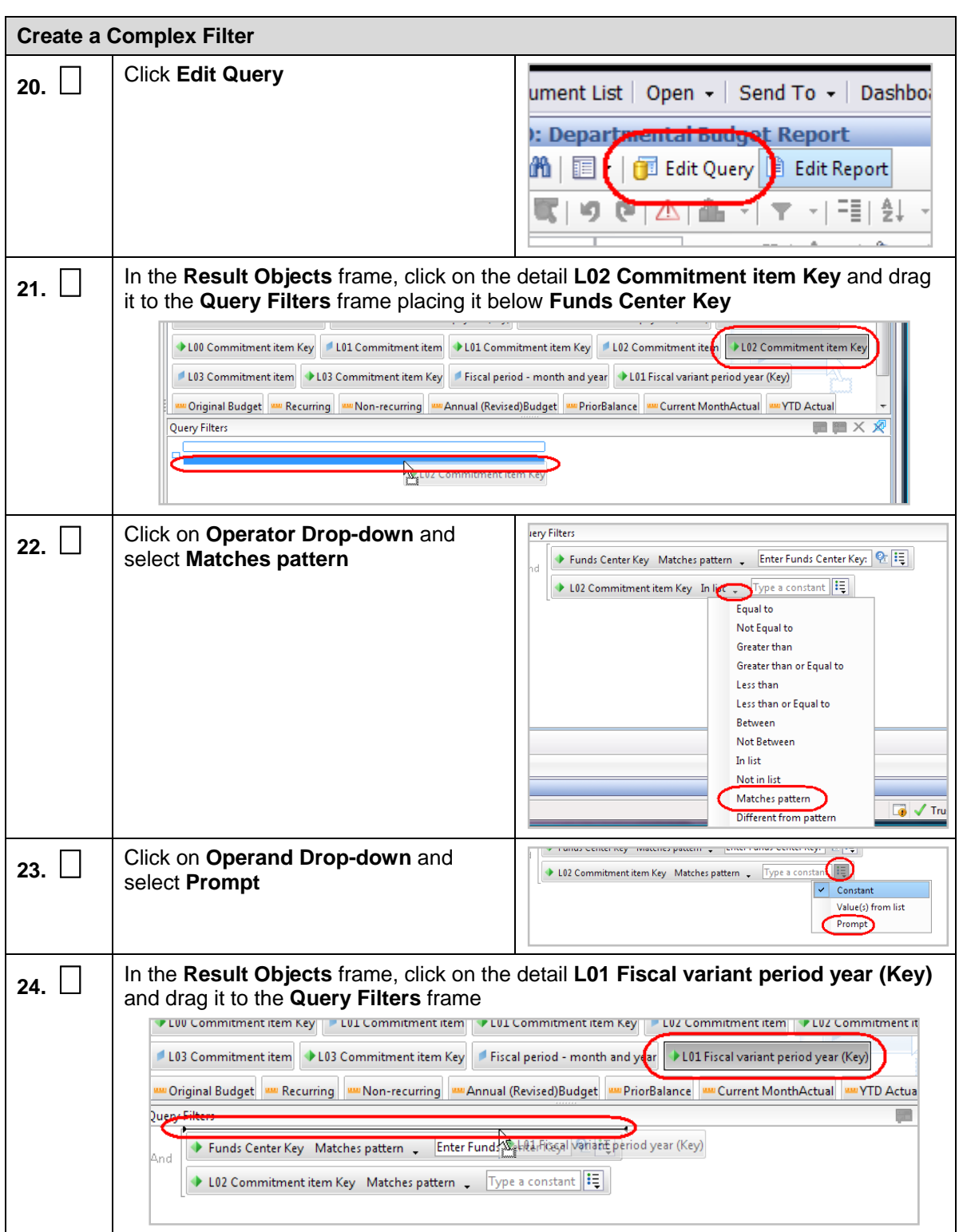

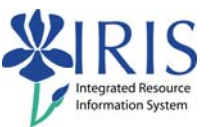

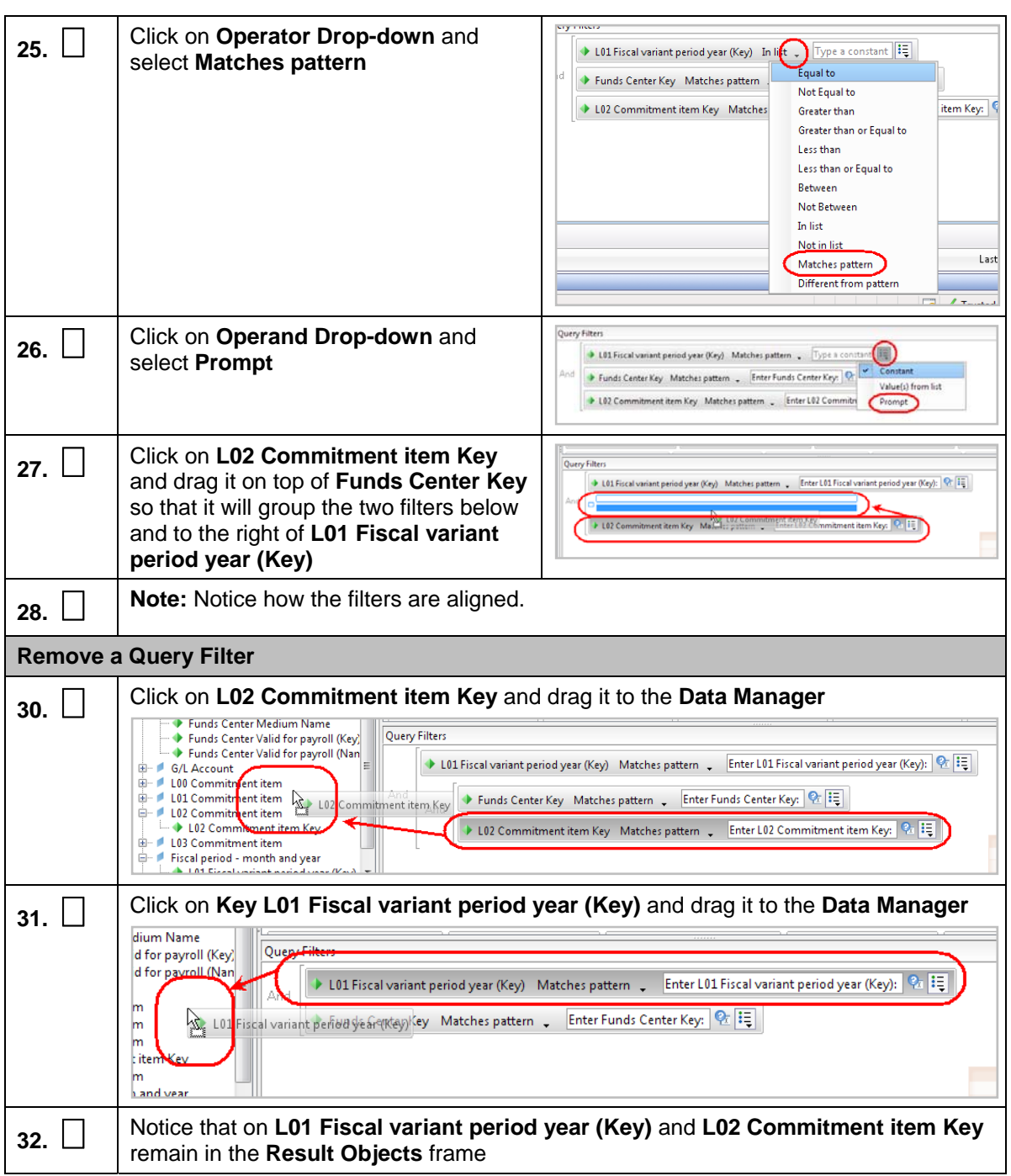

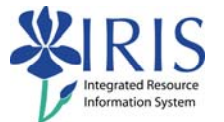

# **Exercise 10 – Creating a New Query/Report**

#### **Scenario**

You will be creating a new query and running the report based on the query. You will be using the current report's Universe.

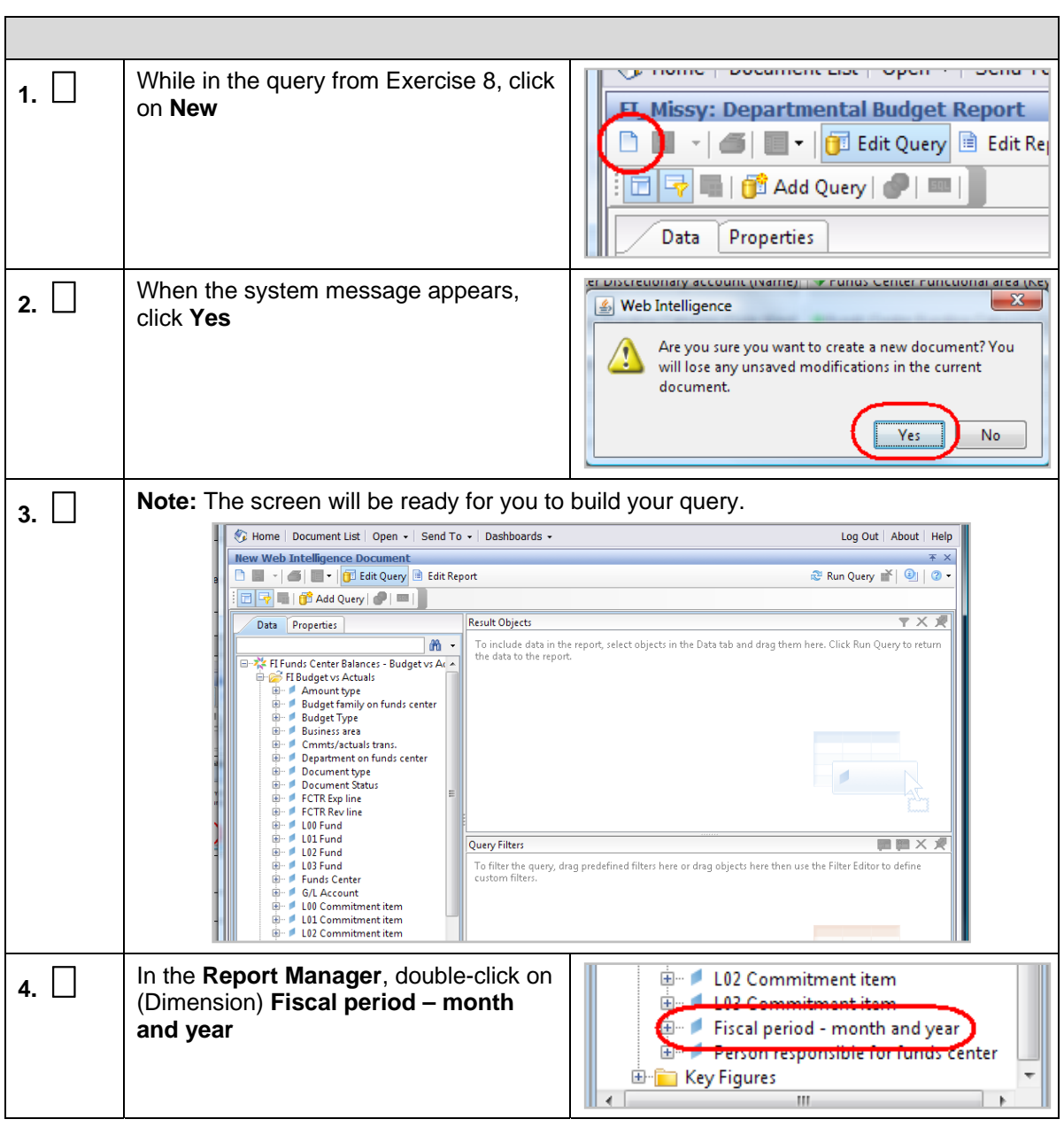

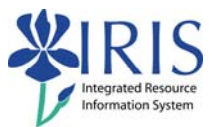

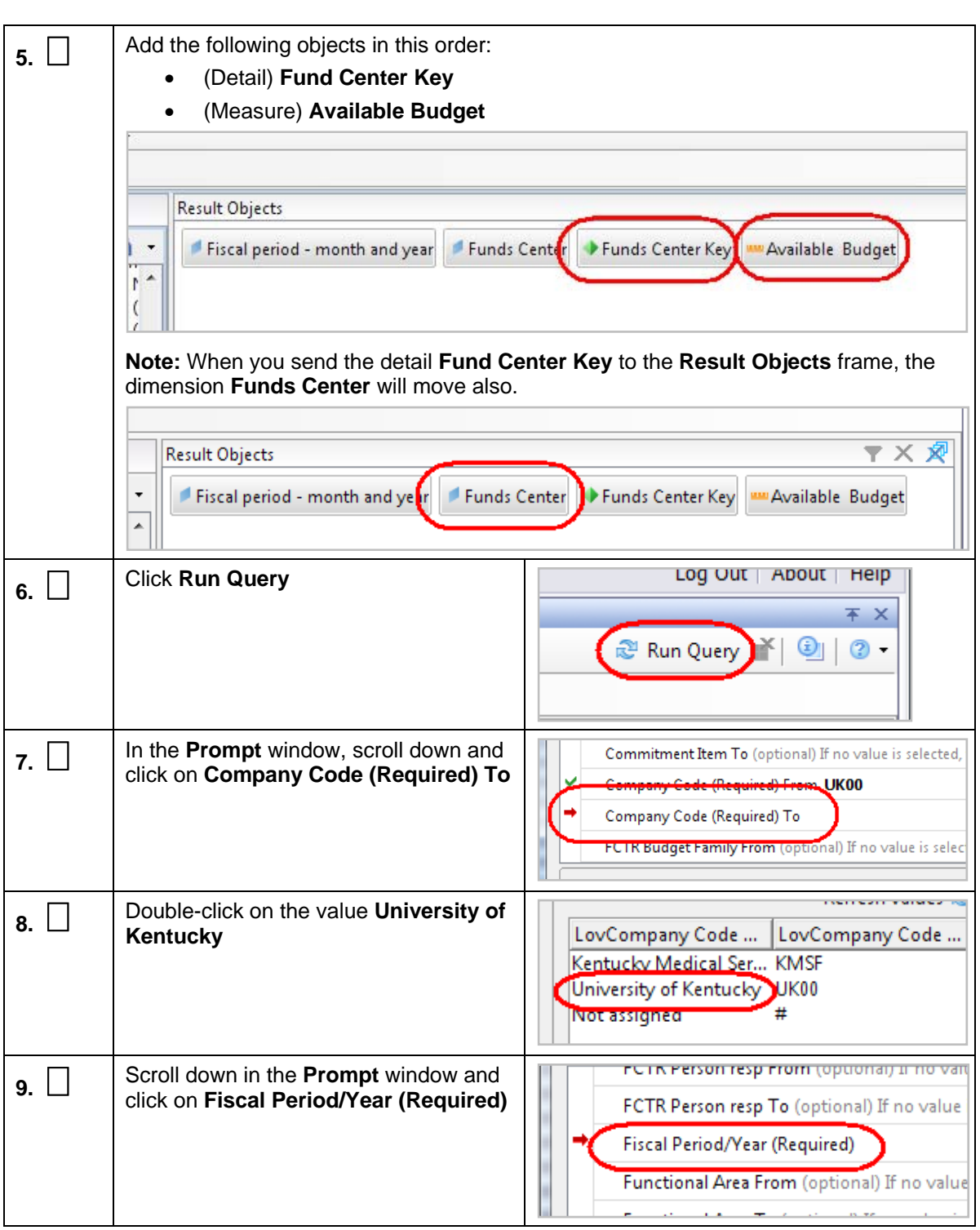

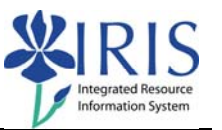

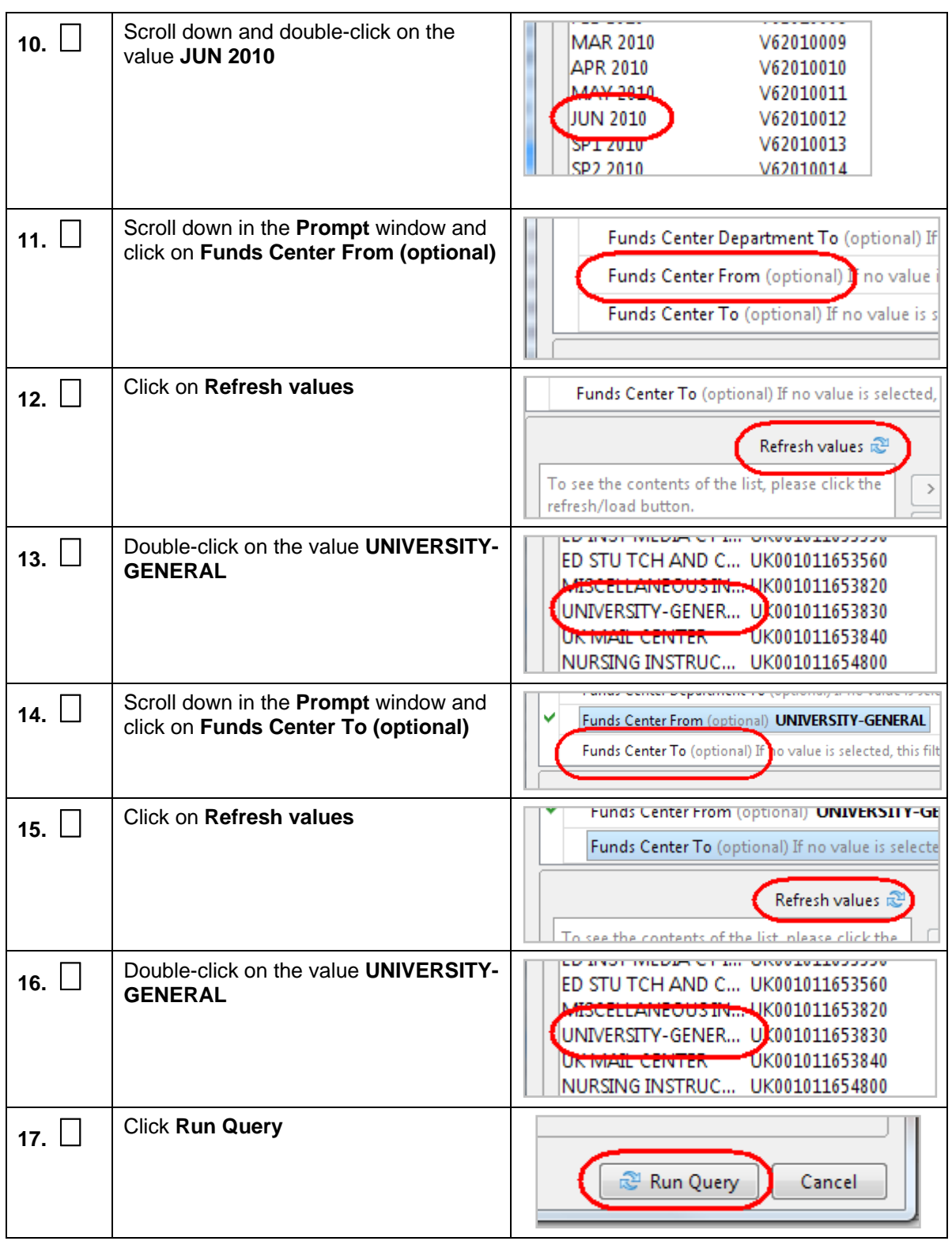

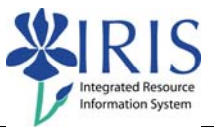

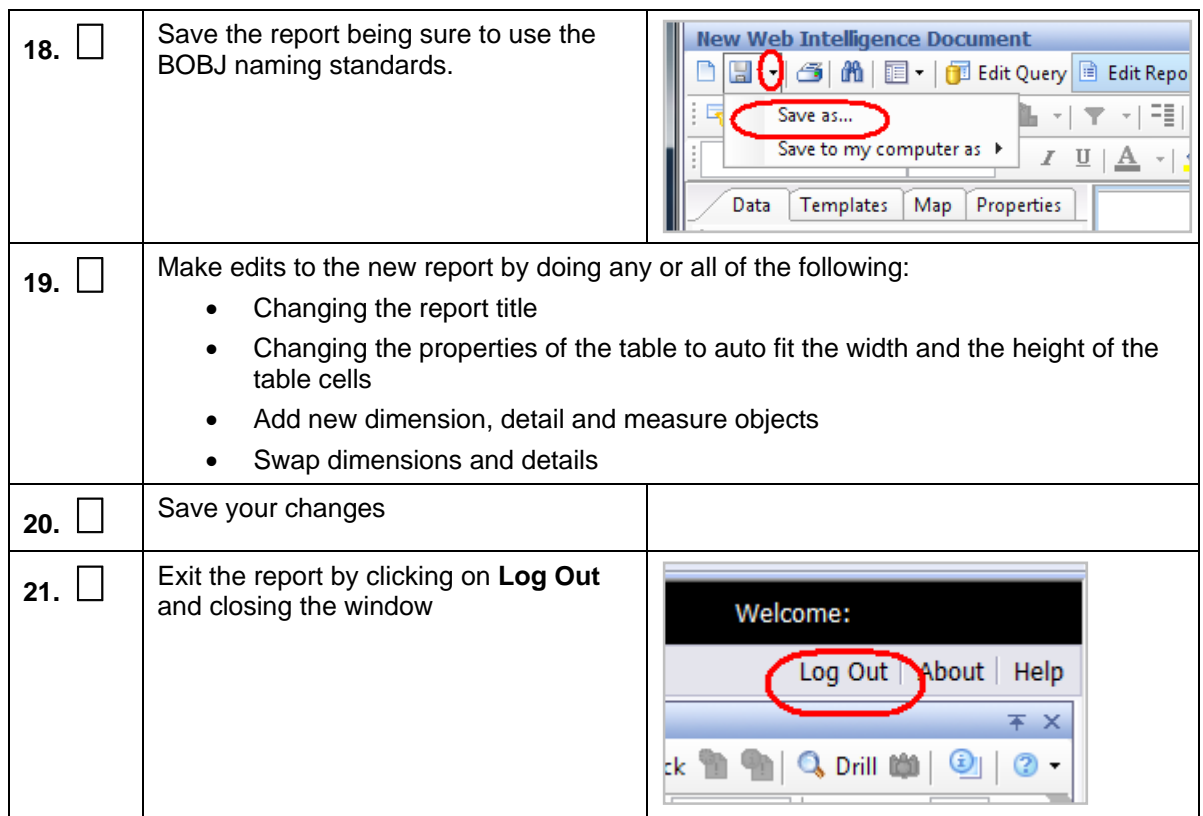

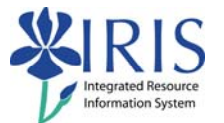

# **Exercise 11 – Take BI\_BOBJ\_301 Assessment**

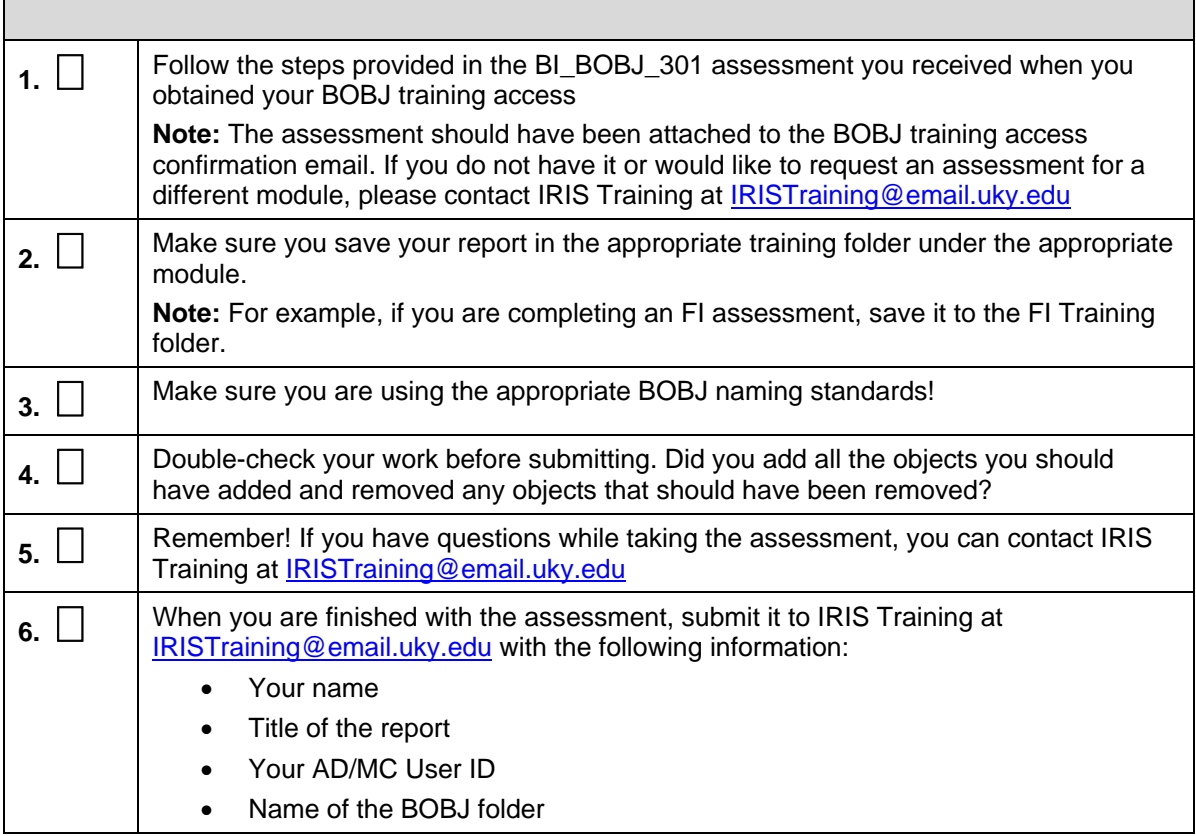